# Oracle® Banking Corporate Lending Multi-Tenant Deployment

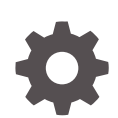

Release 14.7.3.0.0 F93808-03 February 2024

**ORACLE** 

Oracle Banking Corporate Lending Multi-Tenant Deployment, Release 14.7.3.0.0

F93808-03

Copyright © 2016, 2024, Oracle and/or its affiliates.

This software and related documentation are provided under a license agreement containing restrictions on use and disclosure and are protected by intellectual property laws. Except as expressly permitted in your license agreement or allowed by law, you may not use, copy, reproduce, translate, broadcast, modify, license, transmit, distribute, exhibit, perform, publish, or display any part, in any form, or by any means. Reverse engineering, disassembly, or decompilation of this software, unless required by law for interoperability, is prohibited.

The information contained herein is subject to change without notice and is not warranted to be error-free. If you find any errors, please report them to us in writing.

If this is software, software documentation, data (as defined in the Federal Acquisition Regulation), or related documentation that is delivered to the U.S. Government or anyone licensing it on behalf of the U.S. Government, then the following notice is applicable:

U.S. GOVERNMENT END USERS: Oracle programs (including any operating system, integrated software, any programs embedded, installed, or activated on delivered hardware, and modifications of such programs) and Oracle computer documentation or other Oracle data delivered to or accessed by U.S. Government end users are "commercial computer software," "commercial computer software documentation," or "limited rights data" pursuant to the applicable Federal Acquisition Regulation and agency-specific supplemental regulations. As such, the use, reproduction, duplication, release, display, disclosure, modification, preparation of derivative works, and/or adaptation of i) Oracle programs (including any operating system, integrated software, any programs embedded, installed, or activated on delivered hardware, and modifications of such programs), ii) Oracle computer documentation and/or iii) other Oracle data, is subject to the rights and limitations specified in the license contained in the applicable contract. The terms governing the U.S. Government's use of Oracle cloud services are defined by the applicable contract for such services. No other rights are granted to the U.S. Government.

This software or hardware is developed for general use in a variety of information management applications. It is not developed or intended for use in any inherently dangerous applications, including applications that may create a risk of personal injury. If you use this software or hardware in dangerous applications, then you shall be responsible to take all appropriate fail-safe, backup, redundancy, and other measures to ensure its safe use. Oracle Corporation and its affiliates disclaim any liability for any damages caused by use of this software or hardware in dangerous applications.

Oracle®, Java, MySQL, and NetSuite are registered trademarks of Oracle and/or its affiliates. Other names may be trademarks of their respective owners.

Intel and Intel Inside are trademarks or registered trademarks of Intel Corporation. All SPARC trademarks are used under license and are trademarks or registered trademarks of SPARC International, Inc. AMD, Epyc, and the AMD logo are trademarks or registered trademarks of Advanced Micro Devices. UNIX is a registered trademark of The Open Group.

This software or hardware and documentation may provide access to or information about content, products, and services from third parties. Oracle Corporation and its affiliates are not responsible for and expressly disclaim all warranties of any kind with respect to third-party content, products, and services unless otherwise set forth in an applicable agreement between you and Oracle. Oracle Corporation and its affiliates will not be responsible for any loss, costs, or damages incurred due to your access to or use of third-party content, products, or services, except as set forth in an applicable agreement between you and Oracle.

For information about Oracle's commitment to accessibility, visit the Oracle Accessibility Program website at <http://www.oracle.com/pls/topic/lookup?ctx=acc&id=docacc>.

## **Contents**

### [Preface](#page-4-0)

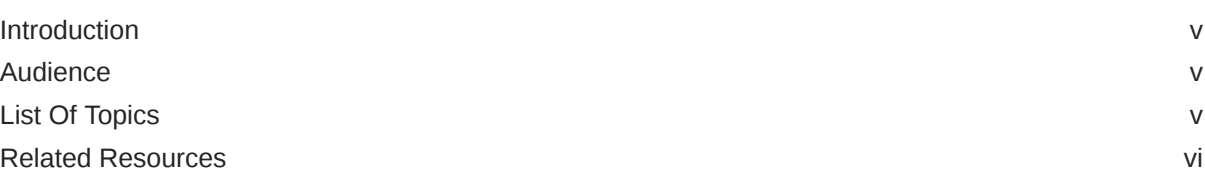

### 1 [Oracle Multi Tenant Architecture](#page-6-0)

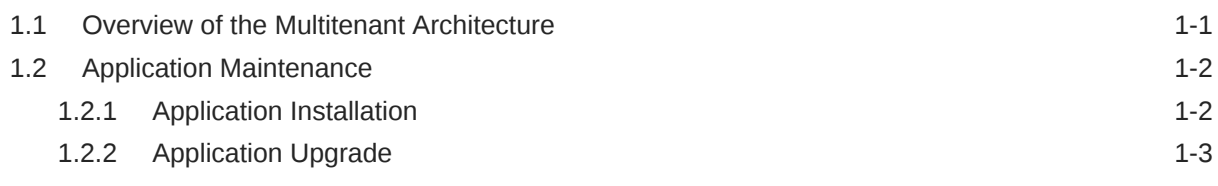

## 2 [Proposed Deployment Model](#page-10-0)

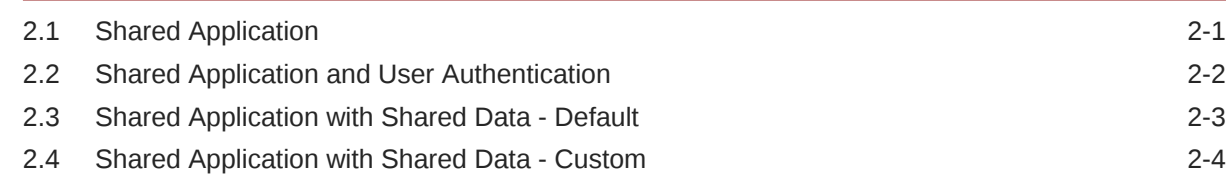

## 3 [Deployment and Installation Steps](#page-15-0)

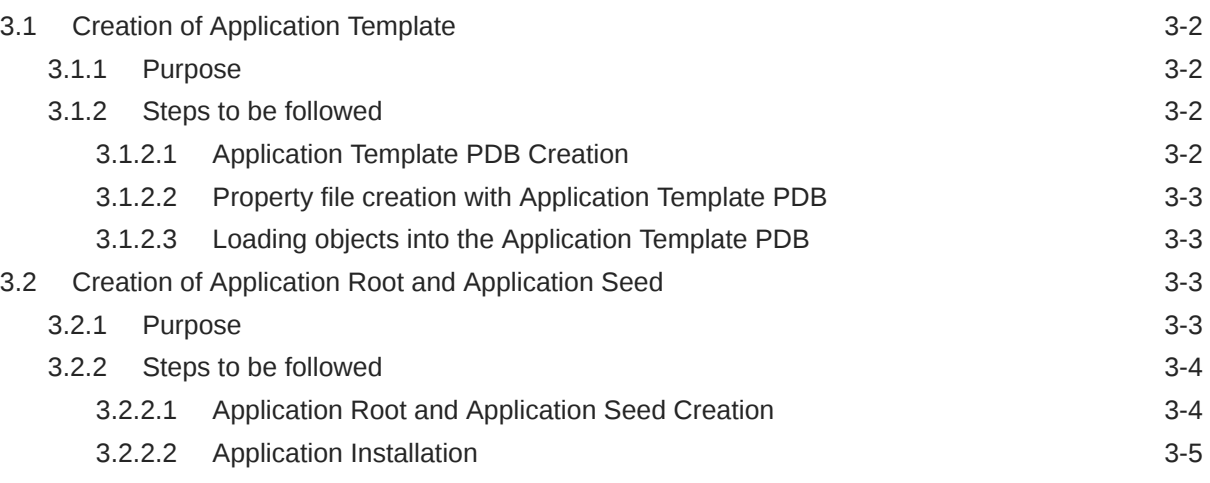

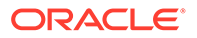

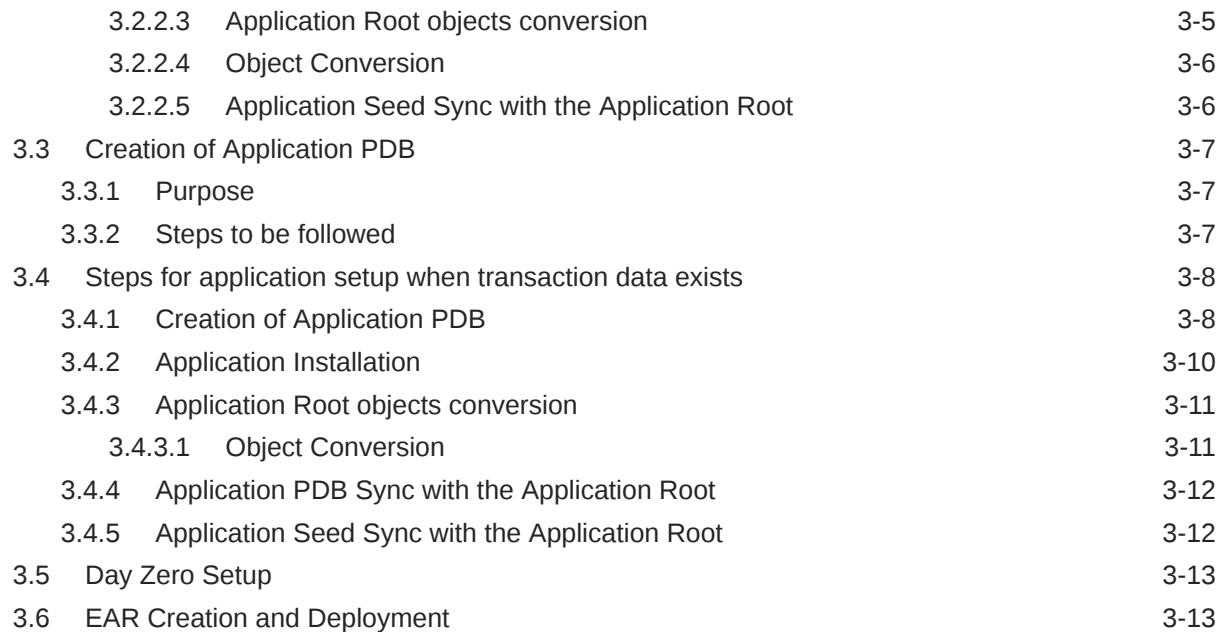

## 4 [Step by Step Installation](#page-28-0)

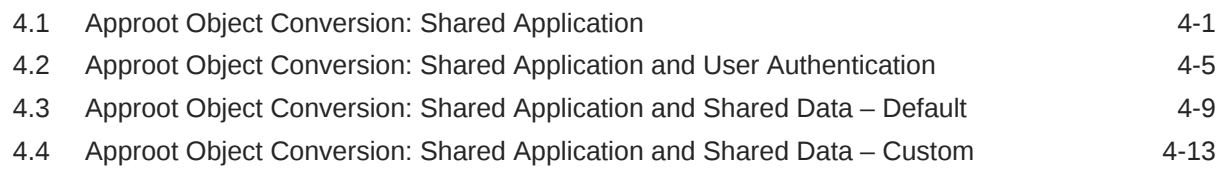

## 5 [Mandatory step before PDB/SEED Sync](#page-48-0)

## 6 [Possible Issues / FAQ](#page-50-0)

### 7 [Annexure](#page-52-0)

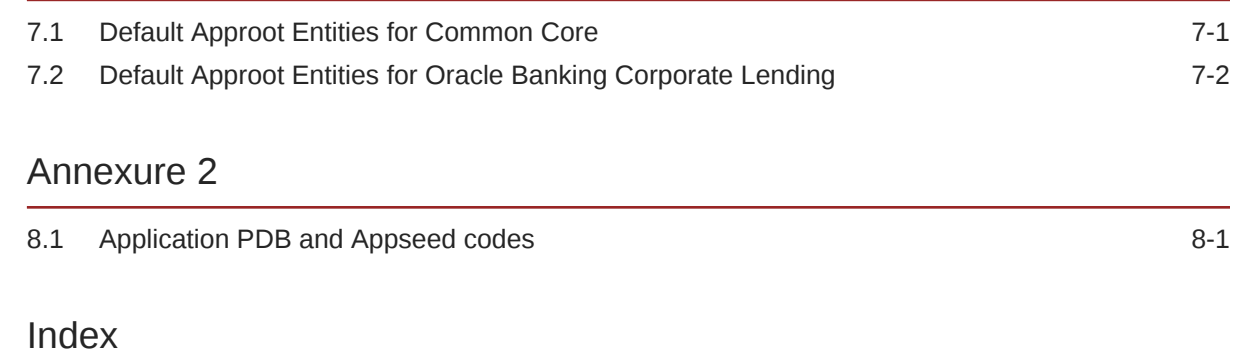

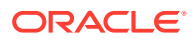

8

## <span id="page-4-0"></span>Preface

This topic contains the following sub-topics:

- Introduction
- **Audience**
- List Of Topics
- [Related Resources](#page-5-0)

## Introduction

This manual is designed to help you quickly get acquainted with the Oracle Multi Tenant Architecture in Oracle Banking Corporate Lending.

## Audience

This manual is intended for the following User/User Roles

#### **Table 1 Audience**

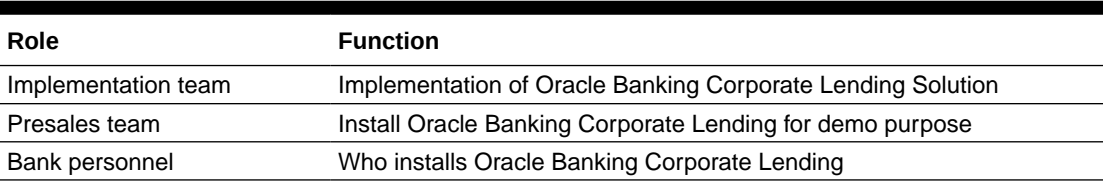

This guide is intended for IT administrators, developers, WebLogic admin or ops-web team who are responsible for installing OFSS Banking Products. The user of this manual is expected to have basic understanding of Application servers like Oracle Weblogic and Oracle Database.

## List Of Topics

This guide is organized into the following topics.

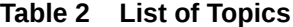

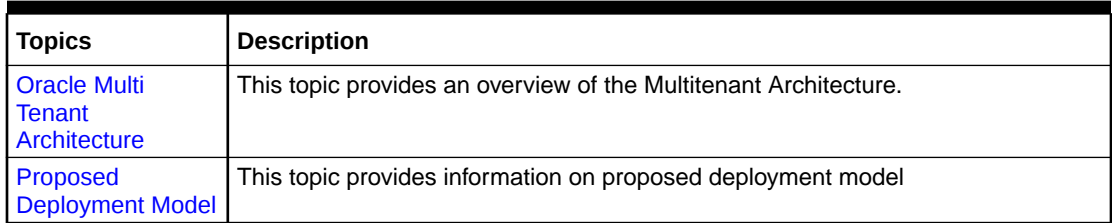

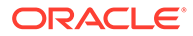

<span id="page-5-0"></span>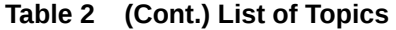

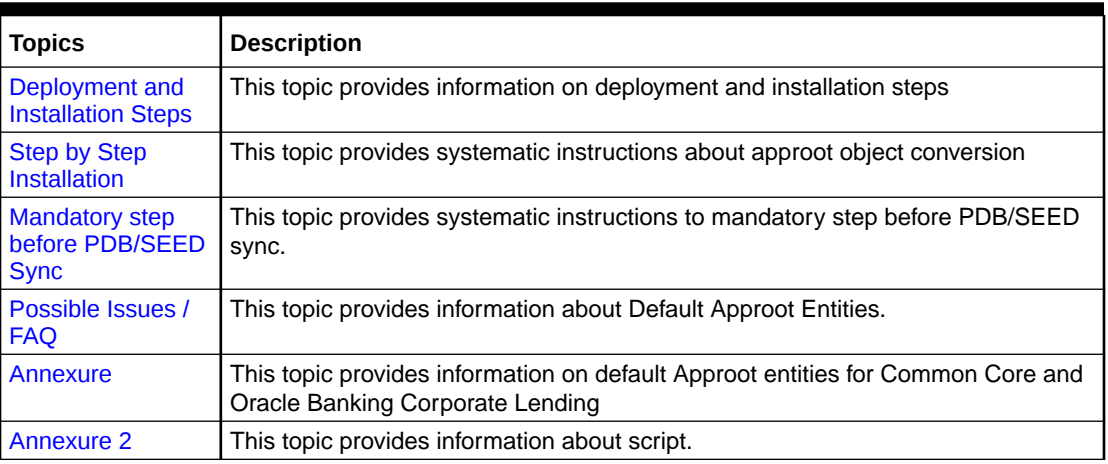

## Related Resources

For more information, refer *Multi-Tenant Patch Set Deployment User Manual*.

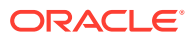

# <span id="page-6-0"></span>1 Oracle Multi Tenant Architecture

This topic contains following sub-topics:

- Overview of the Multitenant Architecture
- [Application Maintenance](#page-7-0)

## 1.1 Overview of the Multitenant Architecture

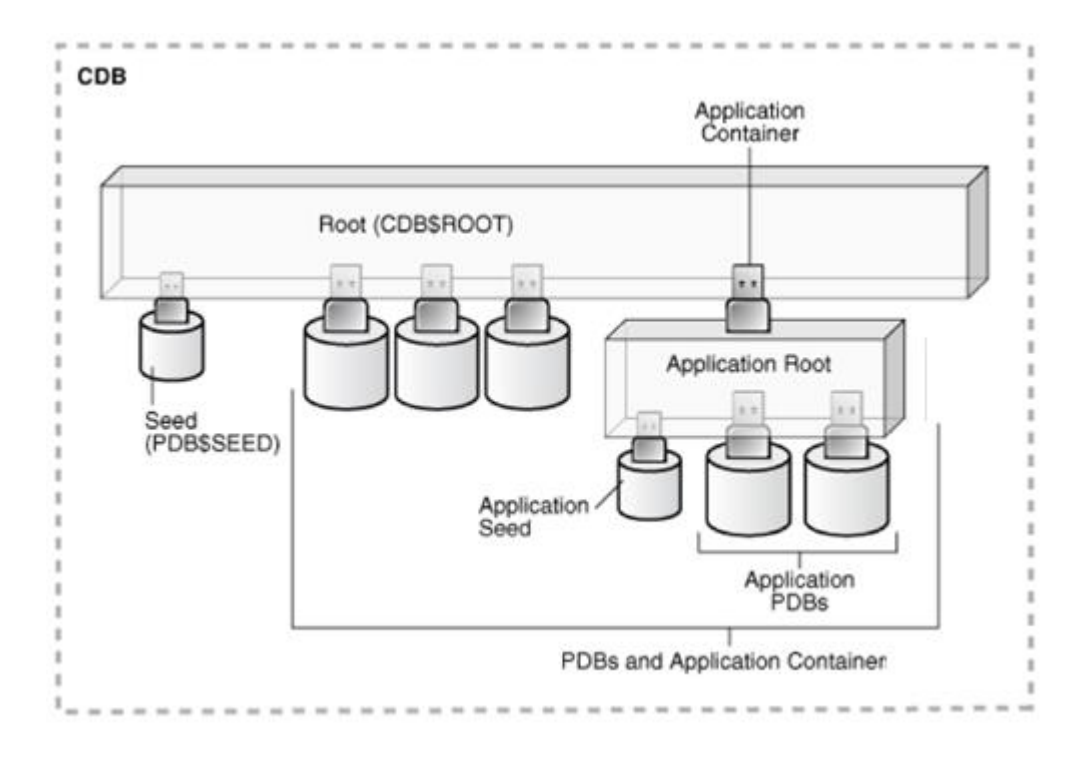

**Figure 1-1 Multi-Tenant Architecture**

**Table 1-1 Overview of the Multi-Tenant Architecture**

| Field                               | <b>Description</b>                                                                                                    |
|-------------------------------------|----------------------------------------------------------------------------------------------------|
| <b>Container</b><br><b>Database</b> | The CDB is a collection of schemas, schema objects, and non-schema objects to<br>which all PDBs belong.<br>Every CDB has one and only one root container named CDB\$ROOT. The root<br>stores the system metadata required to manage PDBs. All PDBs belong to the<br>root. The system container is the CDB root and all PDBs that belong to this root. |
|                                     | The CDB root does not store user data. Oracle recommends that you do not add<br>common objects to the root or modify Oracle-supplied schemas in the root.<br>However, you can create common users and roles for database administration. A<br>common user with the necessary privileges can switch between containers.                                |

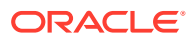

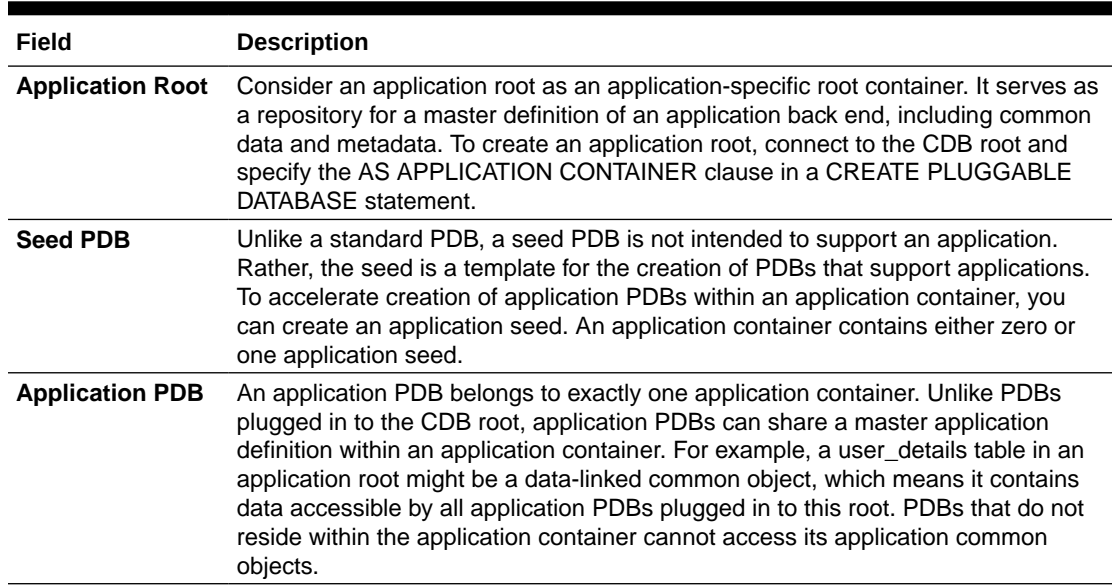

#### <span id="page-7-0"></span>**Table 1-1 (Cont.) Overview of the Multi-Tenant Architecture**

## 1.2 Application Maintenance

Application maintenance refers to installing, uninstalling, upgrading, or patching an application.

Perform application installation, upgrade, and patching operations using an ALTER PLUGGABLE DATABASE APPLICATION statement.

The basic steps for application maintenance are as follows:

- **1.** Log in to the application root.
- **2.** Begin the operation with an ALTER PLUGGABLE DATABASE APPLICATION ... BEGIN statement in the application root.
- **3.** Execute the application maintenance statements.
- **4.** End the operation with an ALTER PLUGGABLE DATABASE APPLICATION ... END statement.

This topic contains following sub-topics:

- Application Installation
- [Application Upgrade](#page-8-0)

### 1.2.1 Application Installation

An application installation is the initial creation of a master application definition. A typical installation creates user accounts, tables, and PL/SQL packages.

To install the application, specify the following in the ALTER PLUGGABLE DATABASE APPLICATION statement.

- Name of the application
- Application version number

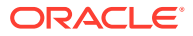

## <span id="page-8-0"></span>1.2.2 Application Upgrade

An application upgrade is a major change to an installed application.

Typically, an upgrade changes the physical architecture of the application. For example, an upgrade might add new user accounts, tables, and packages, or alter the definitions of existing objects.

To upgrade the application, you must specify the following in the ALTER PLUGGABLE DATABASE APPLICATION statement:

- Name of the application
- Old application version number
- New application version number

During an application upgrade, the application remains available. To make this availability possible, Oracle Database clones the application root.

The following figure gives an overview of the application upgrade process.

**1. Before Upgrade**

#### **Figure 1-2 Before Upgrade**

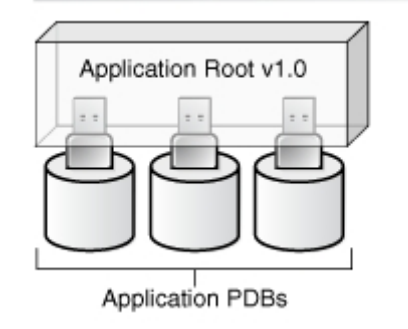

**2. Begin Upgrade**

#### **Figure 1-3 Begin Upgrade**

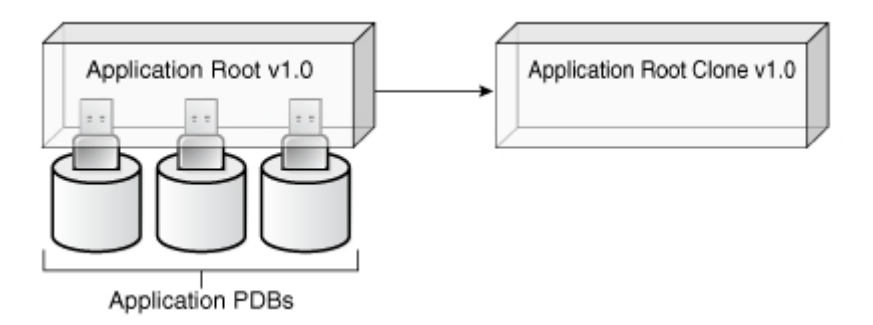

**3. End Upgrade**

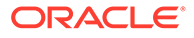

**Figure 1-4 End Upgrade**

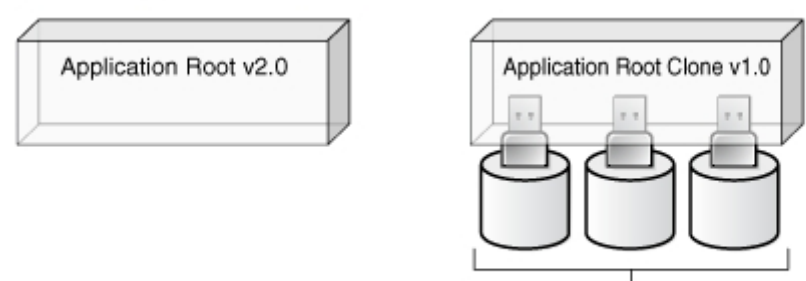

Application PDBs

#### **4. After Synchronization**

#### **Figure 1-5 After Synchronization**

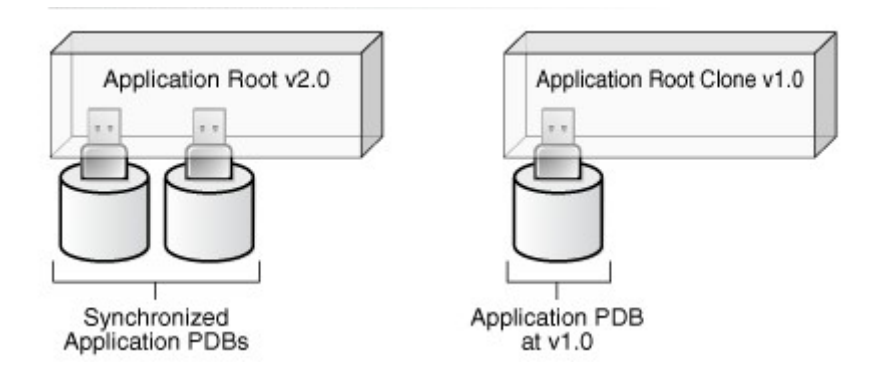

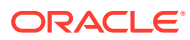

# <span id="page-10-0"></span>2 Proposed Deployment Model

#### This topic contains following sub-topics:

- **Shared Application**
- [Shared Application and User Authentication](#page-11-0)
- [Shared Application with Shared Data Default](#page-12-0)
- [Shared Application with Shared Data Custom](#page-13-0)

## 2.1 Shared Application

In this, model application is deployed in an application container in 18C, Multiple front-end applications with URL are created per PDB.

- Application is deployed in an Application Container.
- Source code at Approot level shared with PDBs.
- Data Model at Approot level shared with PDBs.
- No sharing of data.
- Multiple front-end application with URL per PDB (with common EAR file).

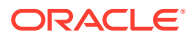

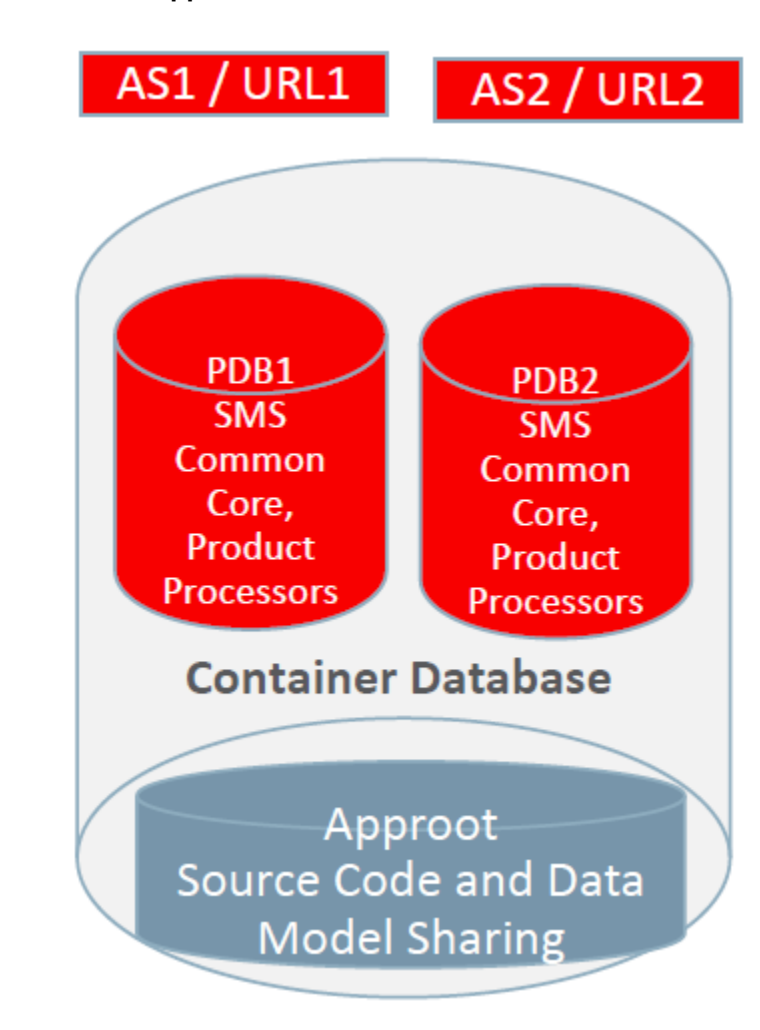

#### <span id="page-11-0"></span>**Figure 2-1 Shared Application**

## 2.2 Shared Application and User Authentication

In this, model application is deployed in an application container in 18C, Single frontend application and an URL.

- Application is deployed in an Application Container.
- Source code at Approot level shared with PDBs.
- Data Model at Approot level shared with PDBs.
- Sharing of data related to User Authentication.
- Single Front-end Application and Single URL.

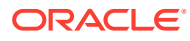

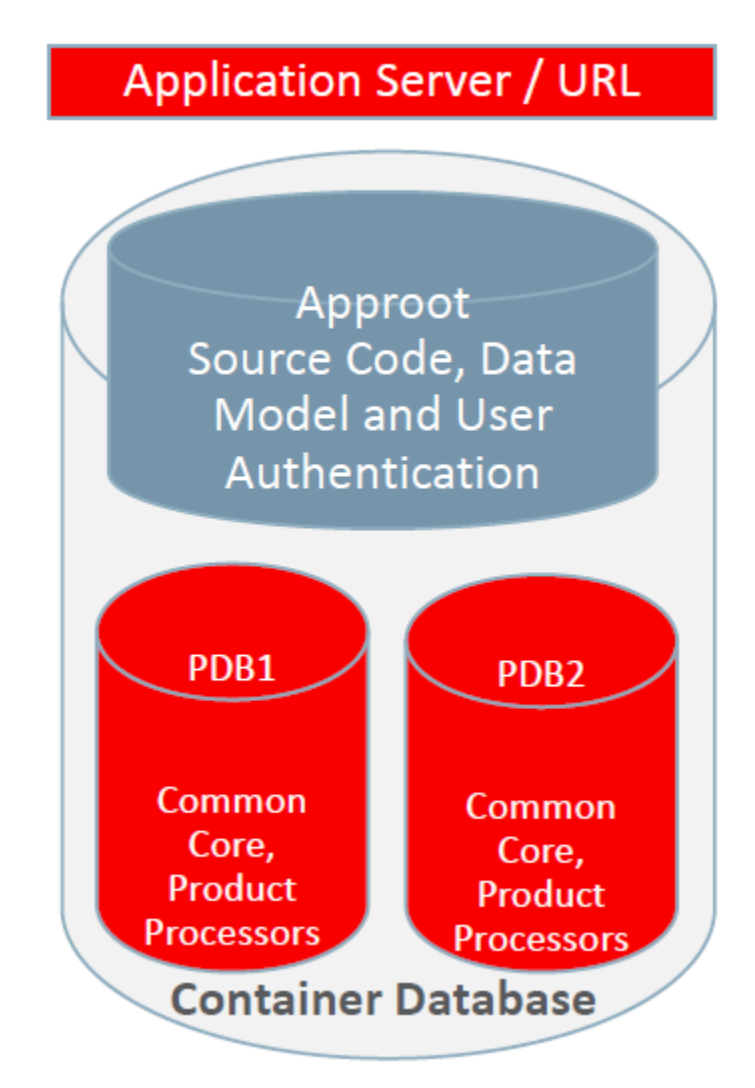

#### <span id="page-12-0"></span>**Figure 2-2 Shared Application and User Authentication**

## 2.3 Shared Application with Shared Data - Default

This uses Application Container in 18C, Single front-end application and an URL. Sharing of Entities from Approot to individual PDBs.

- Application is deployed in an Application Container
- Source code at Approot level shared with PDBs
- Data Model at Approot level shared with PDBs
- Single Front-end Application and Single URL
- Sharing of Entities/data like:
	- User Authentication, SMS Roles
	- Core Entities like Country, Currency, MIS Classes, UDFs
	- Chart of Account, Product, Account Class

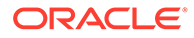

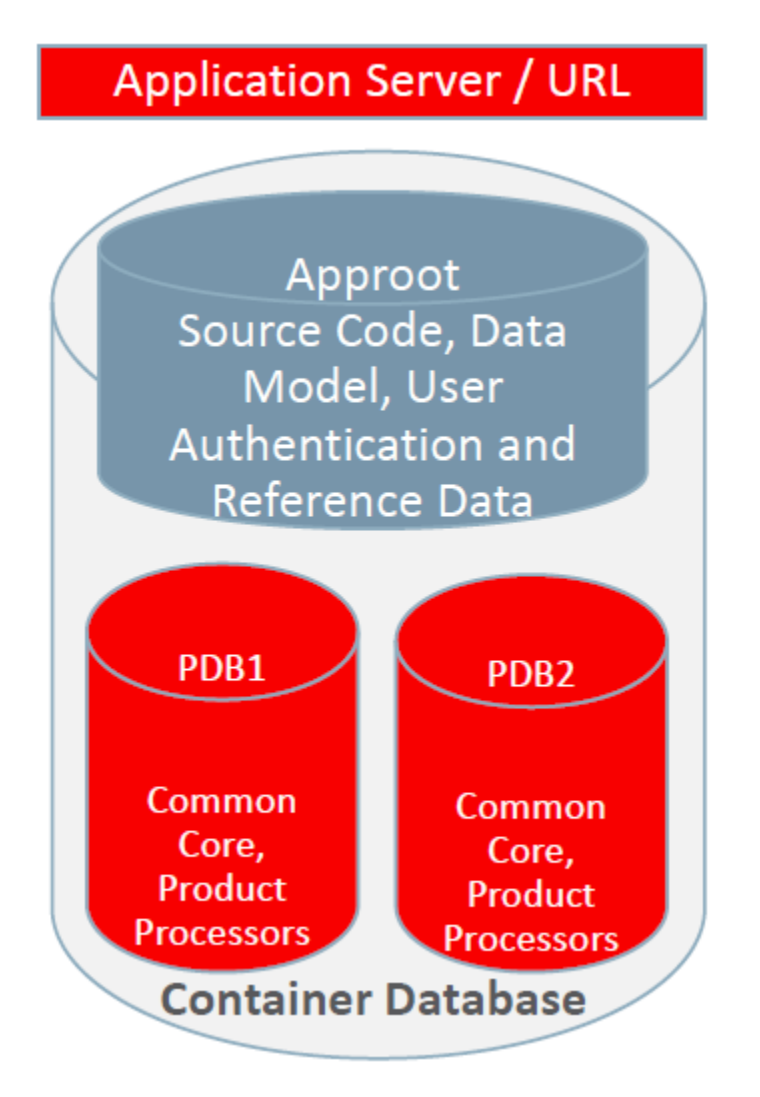

#### <span id="page-13-0"></span>**Figure 2-3 Shared Application with Shared Data - Default**

## 2.4 Shared Application with Shared Data - Custom

This uses Application Container in 18C, Single front-end application and an URL. Sharing of Entities from Approot to individual PDBs.

- Application is deployed in an Application Container.
- Source code at Approot level shared with PDBs.
- Data Model at Approot level shared with PDBs.
- Single Front-end Application and Single URL.
- Sharing of Entities/data like:
	- User Authentication, SMS Roles
	- Core Entities like Country, Currency, MIS Classes, UDFs
	- Chart of Account, Product, Account Class

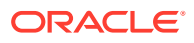

• User can opt-out the entities which are not required to be the candidates of approot and move to PDB.

Sample of components deployed in Shared Application and Shared Data model is given below:

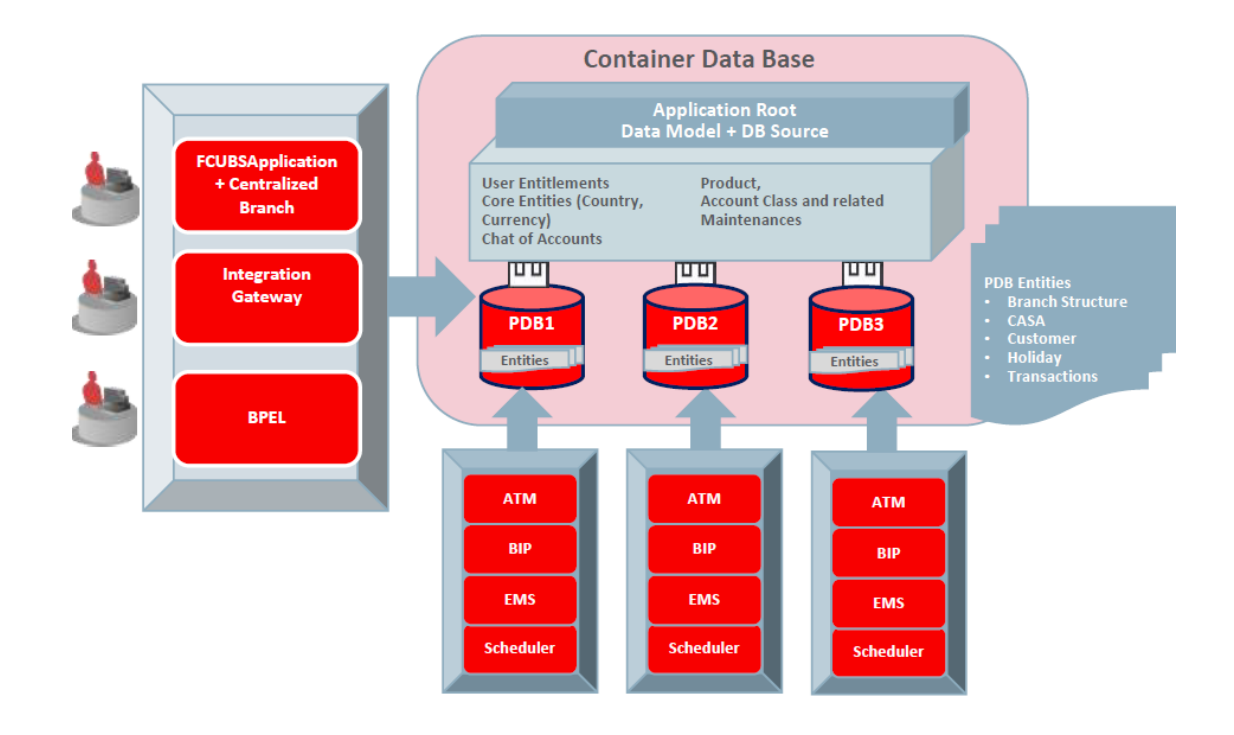

#### **Figure 2-4 Component Deployment Architecture**

Application and Gateway are common and single URL is available for the application. ATM, BIP, EMS, Scheduler has to be configured separately for each PDBs.

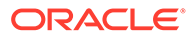

# Deployment and Installation Steps

As a pre-requisite, DB server has to be created with 18c database installed along with CDB setup. Multi entity application root/PDB based application setup can be done by following below steps in sequential order, and detail of each steps explained as separate section subsequently.

- **1.** Application Template PDB configuration
	- **a.** Application Template PDB is a normal PDB created under CDB to install the required DB objects for a product processor. This PDB has a common schema and is used as a template for creating Application root through cloning.
- **2.** Application root and Application Seed configuration
	- **a.** Application root
		- Application root is an application-specific root container and repositories for an application back end DB objects.
		- Application root is created through cloning from Application Template PDB.
	- **b.** Application Seed
		- Application seed is created to accelerate the creation of application PDBs within an application container.
		- Application seed is created from Application root through cloning and used as template to create one or more Application PDBs.
- **3.** Application Installation
	- **a.** Application installation has to be done in the approot as version 1.0 with being user made explicit.
- **4.** Application Root objects conversion
	- **a.** All the DB objects loaded in Application root are converted as DATA LINK or METADATA LINK.
- **5.** Application Seed Sync with the Application Root
	- **a.** Any changes deployed in Application Root are available at Application PDB, if Application PDB sync with Application Root.
- **6.** Application PDB (entity) configuration from Application Seed
	- **a.** Application PDB is an associated PDB under Application Root. Application PDB is created by clone from Application Seed.
- **7.** Day Zero Setup EAR Creation & Deployment
	- **Co-Deployment** In case of Co-deployment all the product processor objects has to be loaded in the Application Template PDB, which is cloned into Application Root and then subsequently cloned into Application Seed from Application Root inside an application container. Application Seed is used to accelerate the creation of application PDBs within an application container.

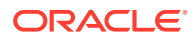

<span id="page-15-0"></span>3

<span id="page-16-0"></span>• **Stand-alone Deployment**– In case of stand-alone deployment, application set up steps has to be followed separately. Installation of multiple product processors can be done inside the same CDB with separate Application containers which has the template PDB, Application Seed and Application PDBs of its own. Same set of installation can be done inside a different CDB.

This topic contains following sub-topics:

- Creation of Application Template
- [Creation of Application Root and Application Seed](#page-17-0)
- [Creation of Application PDB](#page-21-0)
- [Steps for application setup when transaction data exists](#page-22-0)
- [Day Zero Setup](#page-27-0)
- **[EAR Creation and Deployment](#page-27-0)**

## 3.1 Creation of Application Template

This topic contains following sub-topics:

- **Purpose**
- Steps to be followed

### 3.1.1 Purpose

Application Template PDB is a normal PDB created under CDB to install the required DB objects for a product processor. This PDB has a common schema and is used as a template for creating Application root through cloning.

### 3.1.2 Steps to be followed

Below steps to be followed to configure Application Template PDB:

- Application Template PDB Creation
- Property File Creation pointing to Application Template PDB
- Objects loading into the Application Template PDB

This topic contains following sub-topics:

- Application Template PDB Creation
- [Property file creation with Application Template PDB](#page-17-0)
- [Loading objects into the Application Template PDB](#page-17-0)

### 3.1.2.1 Application Template PDB Creation

- User has to login into CDB as a sys user.
- Application Template PDB has to be created under the CDB.
- This Application Template PDB is kept as a gold copy and recommended to not to use for any other purpose.

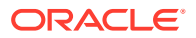

<span id="page-17-0"></span>• Application Template PDB can have one common schema which is cloned to create further databases.

Below script creates the Application Template PDB with required grants under the CDB. DBA rights are required to perform this step.

Refer [Application\\_Template\\_PDB\\_Creation.sql](#page-57-0)

Input sample for the script:

#### **Table 3-1 Application Template PDB Creation**

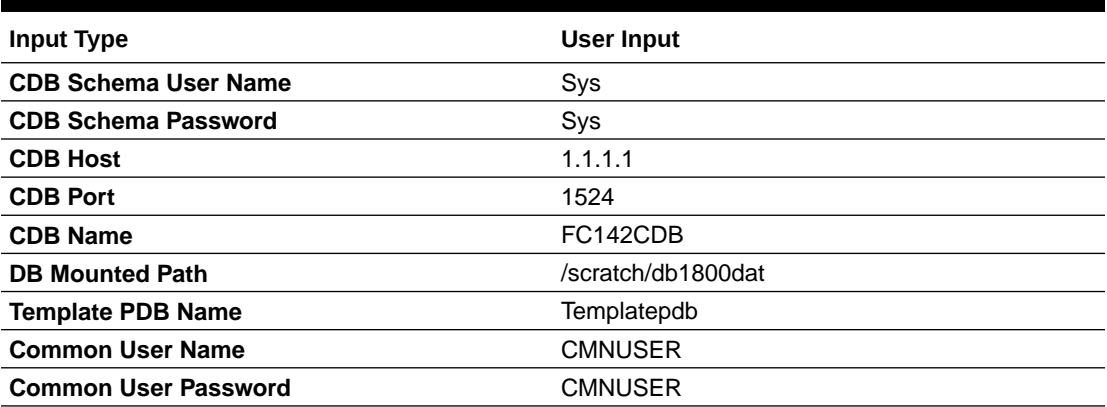

### 3.1.2.2 Property file creation with Application Template PDB

- Existing installer is used for the property file creation.
- Property file has to be created with Application Template PDB schema details. (Refer *Installer Property File Creation*)

### 3.1.2.3 Loading objects into the Application Template PDB

- Objects have to be loaded in the Application Template PDB using bat file [Example: SMSDBCompileRun.bat, ROFCDBCompileRun.bat] by silent installer for respective product processer.
- Application Template PDB schema should be checked for sanity with zero invalids.

## 3.2 Creation of Application Root and Application Seed

This topic contains following sub-topics:

- **Purpose**
- [Steps to be followed](#page-18-0)

### 3.2.1 Purpose

- Application Root
	- An application root shares some characteristics with the CDB root, because it can contain common objects, and some characteristics with a PDB, because it is created with the CREATE PLUGGABLE DATABASE statement.
- Application Seed

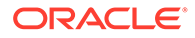

- <span id="page-18-0"></span>– After Application Root creation, Application Seed to be created by clone from Application Root. Application seed to be synched with Application Root, whenever there is DB objects deployed in Application Root. That is, Application seed has latest DB references of Application Root. Application seed is used as template to create (entity) Application PDBs.
- An optional application PDB that serves as a template for creating other PDBs within an application container.

### 3.2.2 Steps to be followed

Below steps to be followed to configure Application Template PDB

- Application Root and Application Seed Creation
- Application Installation
- Application Root objects conversion
- Application Seed Sync with the Application Root

This topic contains following sub-topics:

- Application Root and Application Seed Creation
- [Application Installation](#page-19-0)
- [Application Root objects conversion](#page-19-0)
- **[Object Conversion](#page-20-0)**
- [Application Seed Sync with the Application Root](#page-20-0)

### 3.2.2.1 Application Root and Application Seed Creation

#### • **Application Root**

Application Root is created from Application Template PDB through clone. Application Root holds all the DB objects as single source repository. Initially, the database sources are copied Application Template PDB. On subsequent patch set upgrade, the database sources are deployed in Application Root using upgrade mode.

#### • **Application Seed**

After Application Root creation, Application Seed to be created by clone from Application Root. Application seed to be synched with Application Root, whenever there is DB objects deployed in Application Root. That is, Application seed has latest DB references of Application Root. Application seed is used as template to create (entity) Application PDBs.

Below script creates the Application root and Application seed. DBA rights are required to perform this step.

Refer [Approot\\_AppSeed\\_Creation.sql](#page-59-0)

Input sample for the script:

#### **Table 3-2 Application Root and Application Seed Creation**

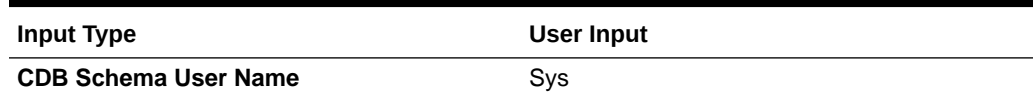

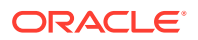

| <b>Input Type</b>          | <b>User Input</b>                                                                |  |
|----------------------------|----------------------------------------------------------------------------------|--|
| <b>CDB Schema Password</b> | Sys                                                                              |  |
| <b>CDB Host</b>            | 1.1.1.1                                                                          |  |
| <b>CDB Port</b>            | 1524                                                                             |  |
| <b>CDB Name</b>            | FC142CBD                                                                         |  |
| <b>DB Mounted Path</b>     | /scratch/db1800dat                                                               |  |
| <b>Template PDB Name</b>   | Templatepdb                                                                      |  |
| <b>Approot Name</b>        | Approot1                                                                         |  |
| Pdb to app pdb path        | C:\app_18c\client\user\product\18.0.0\client_1\<br>rdbms\admin\pdb to apppdb.sql |  |
| <b>Common User Name</b>    | <b>CMNUSER</b>                                                                   |  |

<span id="page-19-0"></span>**Table 3-2 (Cont.) Application Root and Application Seed Creation**

### 3.2.2.2 Application Installation

Application installation has to be done in the approot as version 1.0 with being user made explicit.

This application name has to be used for further upgrade in case of object conversion and applying other patch set objects.

Below script installs the application in Application root. DBA rights are required to perform this step.

Refer [Application\\_Installation.sql](#page-55-0)

Input sample for the script:

**Table 3-3 Application Installation**

| <b>Input Type</b>            | <b>User Input</b> |
|------------------------------|-------------------|
| <b>CDB Schema User Name</b>  | Sys               |
| <b>CDB Schema Password</b>   | Sys               |
| <b>CDB Host</b>              | 1.1.1.1           |
| <b>CDB Port</b>              | 1524              |
| <b>Application Root Name</b> | Approot1          |
| <b>Common User Name</b>      | <b>CMNUSER</b>    |

### 3.2.2.3 Application Root objects conversion

• By default sharing type of all DB objects loaded in the Application Root is none.

#### **Various Sharing type**

- A static table holds the information of selected tables for which the sharing type is DATA LINK. Other tables are treated as METADATA LINK.
- Sharing of object types such as INDEX, LOB, TABLE PARTITION, SEQUENCE, and DYNAMIC PACKAGES remain as NONE.

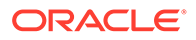

- All other object types such as SYNONYM, VIEW, TRIGGER FUNCTION, PROCEDURE, and PACKAGE is converted as METADATA LINK.
- **Object Conversion**

### <span id="page-20-0"></span>3.2.2.4 Object Conversion

- With the above sharing type considerations, DB object types are converted as DATA LINK and METADATA LINK as part of this application root object conversion step.
- User has to connect to Application Root as common user and then apply changes in upgrade mode with the same application name used in step 3.
- This step is done from the installer and user has 4 options to do the conversion as:
	- **Shared Application** Here all the function Ids are available as PDB function Ids.
	- **Shared Application and User Authentication** SMS function IDs are available in Approot and the remaining all function IDs are available as PDB function IDs.
	- **Shared Application and Shared Data Default** Identified list of entities are available in approot and sharing of entities from Approot to individual PDBs is applicable in this model.
	- **Shared Application and Shared Data Custom** Identified list of entities are available in approot and sharing of entities from Approot to individual PDBs is applicable in this model. Additionally, User can opt-out the entities which are not required to be the candidates of approot and those function IDs are moved to PDB.

The application name and type of deployment will be stored in CSTB\_PARAM table in approot.

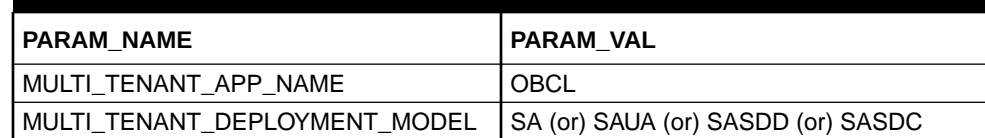

#### **Table 3-4 CSTB\_PARAM table**

Object conversion is a one-time activity and if ti is tried again, system will validate based on the availability of cstb\_param values.

### 3.2.2.5 Application Seed Sync with the Application Root

- In Application Root, post conversion of object type as DATA LINK and METADATA LINK, user need to sync Application Root with Application Seed.
- Post sync, characteristic of objects are available in Application seed and Application PDBs.
- Every patch set upgradation in Application Root,
	- User need to sync, Application Root with Application seed, to keep Application seed to hold the latest DB sources since Application seed is used to create new PDBs further along.

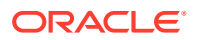

<span id="page-21-0"></span>Below Scripts can also be used to execute this step. This step can be performed from common user.

Refer [Approot\\_PDB\\_Sync.sql](#page-61-0)

Input sample for the script:

#### **Table 3-5 Application Seed Sync with the Application Root**

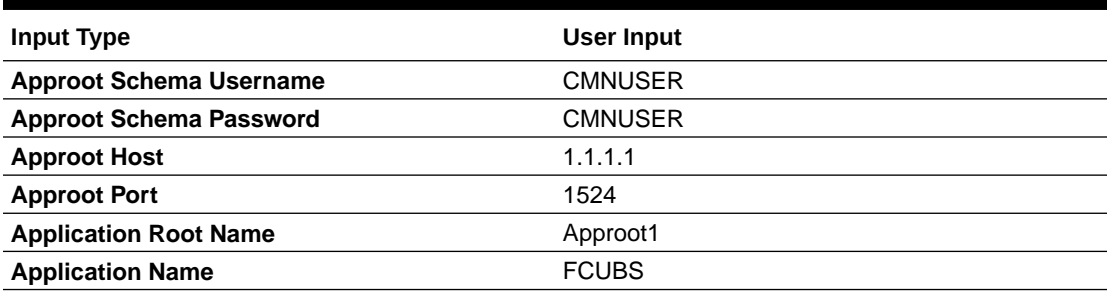

## 3.3 Creation of Application PDB

This topic contains following sub-topics:

- **Purpose**
- Steps to be followed

### 3.3.1 Purpose

- Application PDB (entity) to be created by clone from Application seed available under Application root. This is associated PDB under Application Root. Any DB sources changes deployed in Application Root, those changes to be synched with Application PDB, if required.
- Later if new Application PDB to be created, new Application PDB is created by clone from Application seed. Since Application seed holds latest DB sources by syncing with Application Root.

### 3.3.2 Steps to be followed

A PDB that is plugged in to an application container can be created from application seed through cloning.

Below script is used to create Application PDB from Application Seed. DBA rights are required to perform this step.

Refer [Application\\_PDB\\_Creation.sql](#page-56-0)

Input sample for the script:

#### **Table 3-6 Steps to be followed**

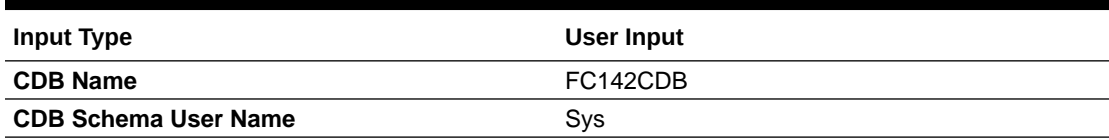

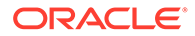

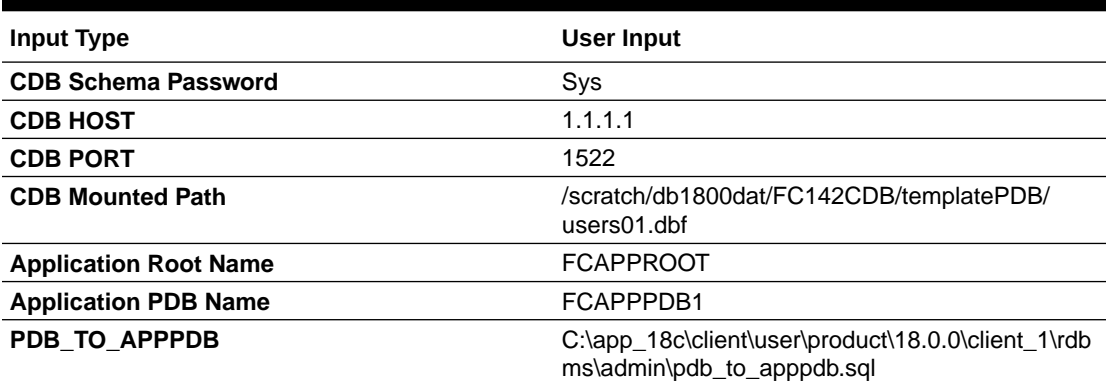

#### <span id="page-22-0"></span>**Table 3-6 (Cont.) Steps to be followed**

## 3.4 Steps for application setup when transaction data exists

#### **Steps for application setup when transaction data exists**

If the maintenance/ transaction data import has to be carried out in the Application root and Application PDBs, below steps has to be followed in the sequential order:

- Creation of Application PDB
- [Application Installation](#page-24-0)
- [Application Root objects conversion](#page-19-0)
- [Application PDB Sync with the Application Root](#page-26-0)
- [Application Seed Sync with the Application Root](#page-20-0)

### 3.4.1 Creation of Application PDB

A PDB that is plugged in to an application container can be created from application seed through cloning. Below script will be used to create Application PDB from Application Seed. DBA rights are required to perform this step. Refer [Application\\_PDB\\_Creation.sql](#page-56-0)

Refer the Attachment panel of this document to view the script)

Input sample for the script:

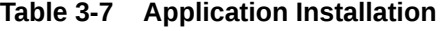

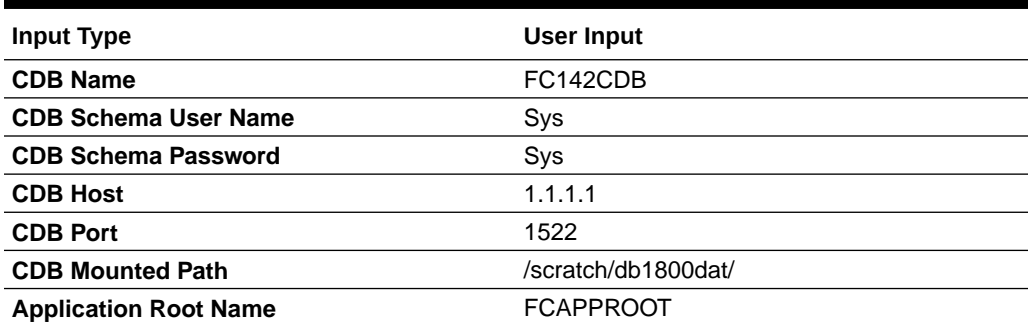

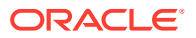

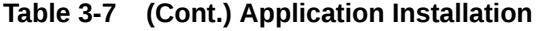

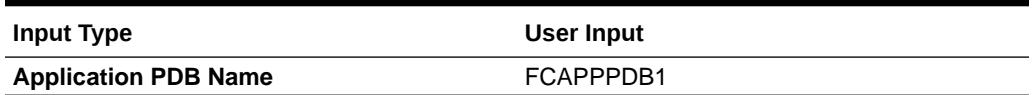

Note for Shared Application and User Authentication deployment model before object conversion: SMS function ids will be available in Approot and the remaining all function ids will be available as PDB function ids.

- **1.** Application root before object conversion will only have the static data.
- **2.** If the data import has to be done to the application root schema, following steps 3 to 8 has to be carried out.
- **3.** Triggers have to be disabled in the respective schemas before initiating the import.
- **4.** Tables which are going to be available in the Application root as part of this model can be identified with the below query. (Total of around 21 tables) SELECT DISTINCT a.object name FROM cstm approot objects a WHERE sharing = 'DL' AND UPPER(object\_type) = 'TABLE' AND EXISTS (SELECT 1 FROM user\_objects b WHERE b.object\_name = a.object\_name AND b.object\_type = 'TABLE') AND EXISTS (SELECT 1 FROM cstm approot functions menu c WHERE c.function id = a.function id AND c.modifiable =  $'S$ ');
- **5.** The export data dump taken from the entities has to be imported into the application root schema only for these above set of tables.
- **6.** For the PDB's, data from the entities can be directly imported into the respective application PDBs.
- **7.** Once the import is completed, triggers have to be enabled again in the schemas.
- **8.** After the data import, object conversion will be done from the installer.

```
Step 1: Importing data into the Application root schema Import the dump taken from India
entity schema for the given list of tables followed by the import of dump from Japan entity
schema for the same list of tables. If the table is already present in the application root
schema, action should be allowed to just append the table data.impdp Approot user/
Approot pwd@Approot Schema tables= < Tables from the above script>
content=DATA_ONLY DIRECTORY=DUMP_FC144ENTITY1
DUMPFILE=FC144DEVPDB1_FULDUMP_210519.DMP
LOGFILE=FC144DEVPDB1_FULDUMP_APPROOT_260919_LOG.LOG
REMAP_SCHEMA=FC143ITR:FC14419CM1_REMAP_TABLESPACE=FC143ITR:FC14419CM1/USERS
DATA OPTIONS=skip_constraint_errors_table_exists_action=append_transform=OID:n
Note: Remap Tablespace recheck in target schema before providing.
```
Step 2: Importing data into the Application PDB schema Once the first Application PDB is created from the application seed which will have only the data for static INCs, import the full dump taken from India entity schema Similarly, for the second application PDB import the full dump taken from Japan entity schema If the table is already present in the application PDB, action should be allowed to just append the table data.impdp Approot user/ Approot\_pwd@Approot\_Schema DIRECTORY=DUMP\_FC144ENTITY1 DUMPFILE=FC144DEVPDB1\_FULDUMP\_210519.DMP LOGFILE=FC144DEVPDB1\_FULDUMP\_PDB\_260919\_LOG.LOG REMAP\_SCHEMA=FC143ITR:FC14419CM1 REMAP\_TABLESPACE=FC143ITR:FC14419CM1/USERS DATA\_OPTIONS=skip\_constraint\_errors table exists action=append transform=OID:n Note: Remap Tablespace recheck in target schema before providing.

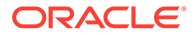

<span id="page-24-0"></span>**Note for Shared Application and Shared Data – Default deployment model before object conversion:**

Identified list of entities will be available in approot and sharing of entities from Approot to individual PDBs is applicable in this model.

- **1.** Application root before object conversion will only have the static data.
- **2.** If the data import has to be done to the application root/ schema, following steps 3 to 8 has to be carried out.
- **3.** Triggers have to be disabled in the respective schemas before initiating the import.
- **4.** Tables which are going to be available in the Application root as part of this model can be identified with the below query. (Total of around 464 tables) SELECT DISTINCT a.object name FROM cstm approot objects a WHERE sharing = 'DL' AND UPPER(object\_type) = 'TABLE' AND EXISTS (SELECT 1 FROM user objects b WHERE b.object name = a.object name AND b.object type = 'TABLE') Page 19 of 45 AND EXISTS (SELECT 1 FROM cstm approot functions menu c WHERE (c.function id = a.function id OR a.function id IN ('STATIC', 'DYNAMIC')));
- **5.** The export data dump taken from the entities has to be imported into the application root schema only for these above set of tables.
- **6.** For the PDB's, data from the entities can be directly imported into the respective application PDBs.
- **7.** Once the import is completed, triggers have to be enabled again in the schemas.
- **8.** After the data import, object conversion will be done from the installer.

Step 1: Importing data into the Application root schema Import the dump taken from India entity schema for the given list of tables followed by the import of dump from Japan entity schema for the same list of tables. If the table is already present in the application root schema, action should be allowed to just append the table data.impdp Approot user/Approot pwd@Approot Schema tables= < Tables from the above script> content=DATA\_ONLY DIRECTORY=DUMP\_FC144ENTITY1 DUMPFILE=FC144DEVPDB1\_FULDUMP\_210519.DMP LOGFILE=FC144DEVPDB1\_FULDUMP\_APPROOT\_260919\_LOG.LOG REMAP\_SCHEMA=FC143ITR:FC14419CM1 REMAP\_TABLESPACE=FC143ITR:FC14419CM1 DATA OPTIONS=skip\_constraint\_errors\_table\_exists\_action=append transform=OID:n Note: Remap Tablespace recheck in target schema before providing.

### 3.4.2 Application Installation

Application installation has to be done in the approot as version 1.0 with being user made explicit.

This application name has to be used for further upgrade in case of object conversion and applying other patch set objects.

Below script installs the application in Application root. DBA rights are required to perform this step.

Refer [Application\\_Installation.sql](#page-55-0)

Input sample for the script:

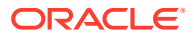

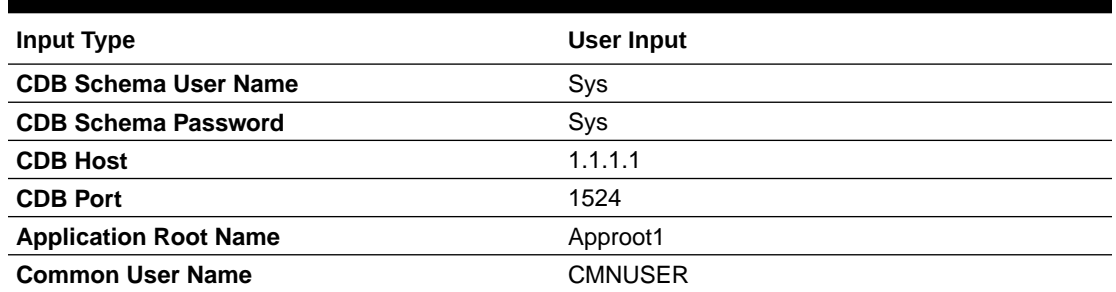

#### <span id="page-25-0"></span>**Table 3-8 Application Installation**

### 3.4.3 Application Root objects conversion

• By default sharing type of all DB objects loaded in the Application Root is none.

#### **Various Sharing type**

- A static table holds the information of selected tables for which the sharing type is DATA LINK. Other tables are treated as METADATA LINK.
- Sharing of object types such as INDEX, LOB, TABLE PARTITION, SEQUENCE, and DYNAMIC PACKAGES remain as NONE.
- All other object types such as SYNONYM, VIEW, TRIGGER FUNCTION, PROCEDURE, and PACKAGE is converted as METADATA LINK.
- **[Object Conversion](#page-20-0)**

### 3.4.3.1 Object Conversion

- With the above sharing type considerations, DB object types are converted as DATA LINK and METADATA LINK as part of this application root object conversion step.
- User has to connect to Application Root as common user and then apply changes in upgrade mode with the same application name used in step 3.
- This step is done from the installer and user has 4 options to do the conversion as:
	- **Shared Application** Here all the function Ids are available as PDB function Ids.
	- **Shared Application and User Authentication** SMS function IDs are available in Approot and the remaining all function IDs are available as PDB function IDs.
	- **Shared Application and Shared Data Default** Identified list of entities are available in approot and sharing of entities from Approot to individual PDBs is applicable in this model.
	- **Shared Application and Shared Data Custom** Identified list of entities are available in approot and sharing of entities from Approot to individual PDBs is applicable in this model. Additionally, User can opt-out the entities which are not required to be the candidates of approot and those function IDs are moved to PDB.

The application name and type of deployment will be stored in CSTB\_PARAM table in approot.

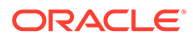

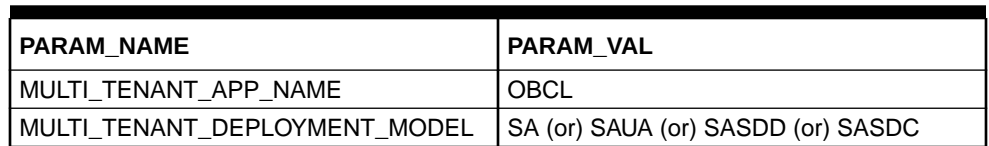

#### <span id="page-26-0"></span>**Table 3-9 CSTB\_PARAM table**

Object conversion is a one-time activity and if ti is tried again, system will validate based on the availability of cstb param values.

### 3.4.4 Application PDB Sync with the Application Root

- In Application Root, post conversion of object type as DATA LINK and METADATA LINK, user need to sync Application PDB with Application Root.
- Post sync, characteristic of objects available in Application root and Application PDBs will be the same.

Below Scripts can also be used to execute this step. This step can be performed from common user.

Refer [Approot\\_PDB\\_Sync.sql](#page-61-0)

Input sample for the script:

#### **Table 3-10 Application PDB Sync with the Application Root**

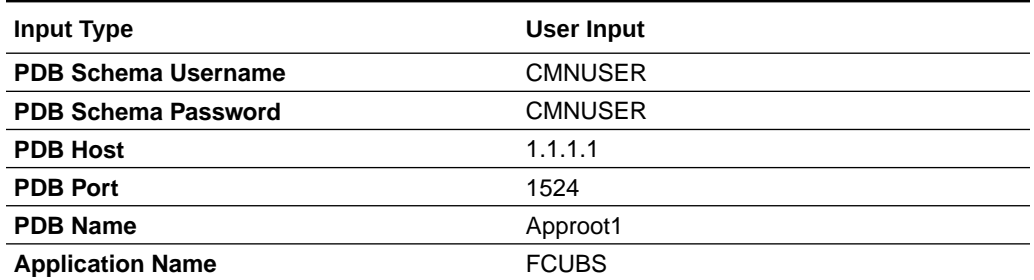

### 3.4.5 Application Seed Sync with the Application Root

- In Application Root, post conversion of object type as DATA LINK and METADATA LINK, user need to sync Application Root with Application Seed.
- Post sync, characteristic of objects are available in Application seed and Application PDBs.
- Every patch set upgradation in Application Root,
	- User need to sync, Application Root with Application seed, to keep Application seed to hold the latest DB sources since Application seed is used to create new PDBs further along.

Below Scripts can also be used to execute this step. This step can be performed from common user.

Refer [Approot\\_PDB\\_Sync.sql](#page-61-0)

Input sample for the script:

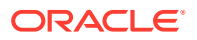

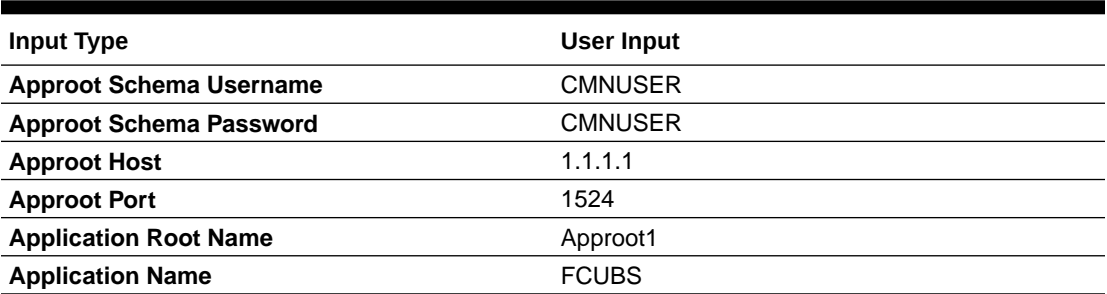

<span id="page-27-0"></span>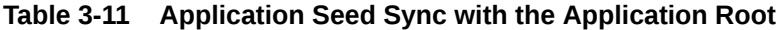

## 3.5 Day Zero Setup

Existing Installer can be used to do day zero setup with configuration mode as **Application Root** andby selecting the radio button **Utilities**. This step has to be executed for every entity PDB separately.

(Refer *Installer DB Setup document*.)

## 3.6 EAR Creation and Deployment

- Existing installer file ROFCEarRun.bat can be used to create EAR.
- EAR deployment has to be deployed manually from console. During EAR deployment, JNDI connectivity details to be maintained for every Application PDB. JNDI details of Application PDB are captured during Day Zero Setup.

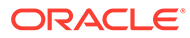

# <span id="page-28-0"></span>4 Step by Step Installation

This topic contains following sub-topics:

- Approot Object Conversion: Shared Application This topic provides systematic instructions about approot object conversion - shared Application.
- [Approot Object Conversion: Shared Application and User Authentication](#page-32-0) This topic provides systematic instructions about approot object conversion - shared application and user authentication.
- [Approot Object Conversion: Shared Application and Shared Data Default](#page-36-0) This topic provides systematic instructions about approot object conversion - shared application and shared data – default.
- [Approot Object Conversion: Shared Application and Shared Data Custom](#page-40-0) This topic provides systematic instructions about approot object conversion - shared application and shared data – default.

## 4.1 Approot Object Conversion: Shared Application

This topic provides systematic instructions about approot object conversion - shared Application.

Kindly make sure all dynamic package exceptions should have an entry in "CSTM\_APPROOT\_OBJECTS" table.

Example: Only package body will be considered as exception and package will be converted to METADATA link.

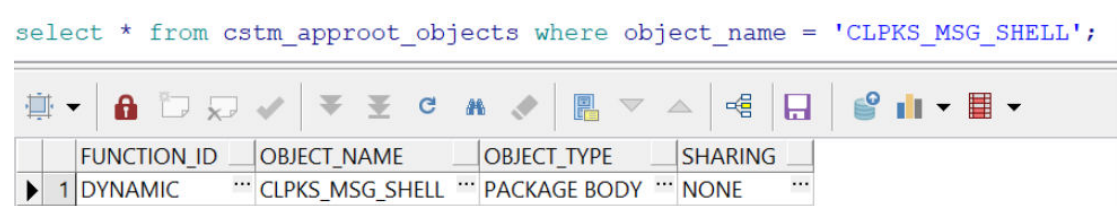

**Figure 4-1 CSTM\_APPROOT\_OBJECTS table**

For multi-tenant deployment setup using the installer with deployment model as 'Shared Application', follow the steps given below.

**1.** Double-click 'FCUBSInstaller.bat' batch file to launch Oracle FLEXCUBE Universal Installer. The following screen is displayed. Select Utilities option, configuration mode as "**Application Root**" and click '**Next**' button.

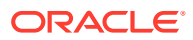

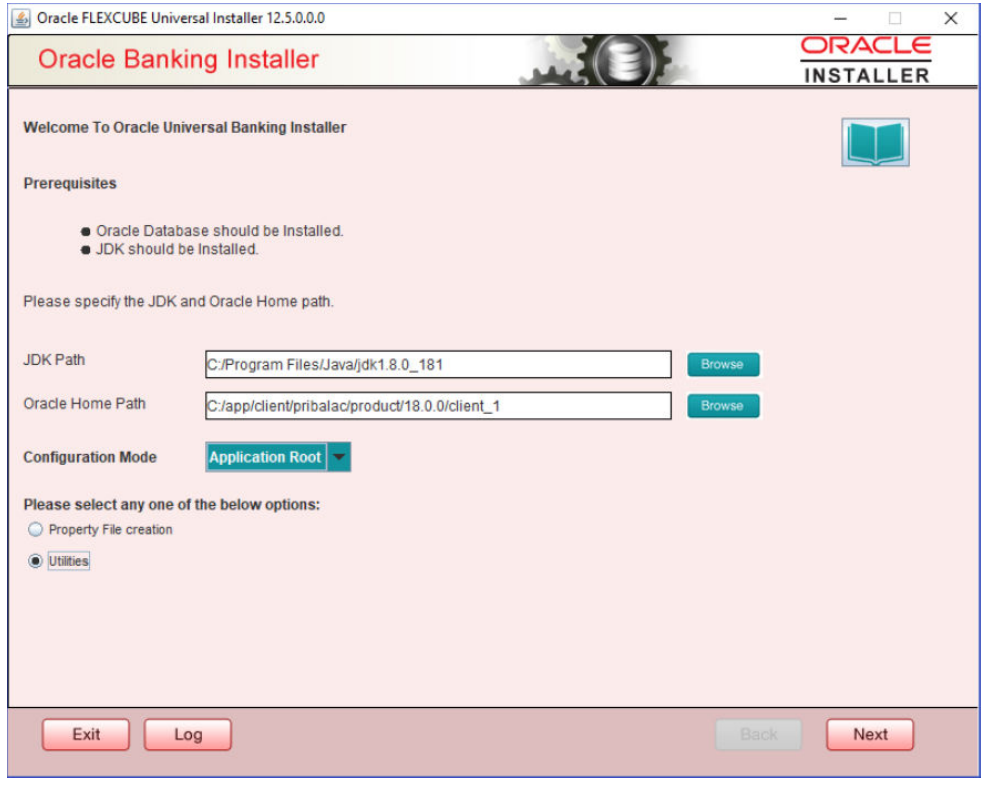

#### **Figure 4-2 App Root Pre-requisites**

**2.** Select '**Approot Object Conversion**" in Utility Screen and click **Next** as shown below:

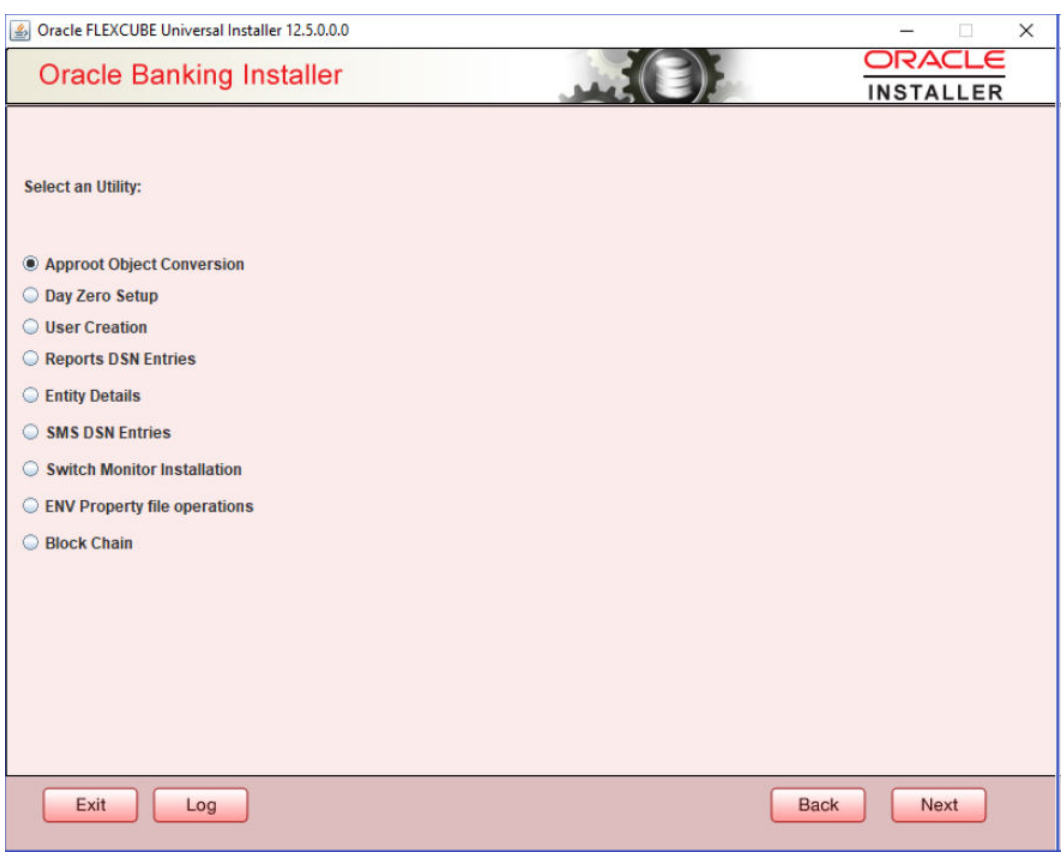

**Figure 4-3 Object Conversion**

- **3.** In the **Approot Object Conversion** screen, **Enter Application Name** and the Application root schema details where the conversion has to be applied and click on '**Test Connection**'.
- **4.** Once the connection is successful, '**Finish**' button will be enabled.
- **5.** User has to select the option '**Shared Application**' and click on the '**Finish**' button to complete object conversion.

![](_page_30_Picture_6.jpeg)

![](_page_31_Picture_34.jpeg)

#### **Figure 4-4 Shared Application**

**6.** Execution will take few minutes and post completion, a dialog box displays '**Compilation Success**' message in the front end.

#### **Figure 4-5 Compilation Success**

![](_page_31_Picture_35.jpeg)

![](_page_31_Picture_6.jpeg)

**7.** This completes the setup and user can click on **Exit** to close the session.

## <span id="page-32-0"></span>4.2 Approot Object Conversion: Shared Application and User Authentication

This topic provides systematic instructions about approot object conversion - shared application and user authentication.

Kindly make sure all dynamic package exceptions should have an entry in "CSTM\_APPROOT\_OBJECTS" table.

Example: Only package body will be considered as exception and package will be converted to METADATA link

![](_page_32_Picture_82.jpeg)

![](_page_32_Picture_83.jpeg)

For multi-tenant deployment setup using the installer with deployment model as 'Shared Application and User Authentication', follow the steps given below.

**1.** Double-click 'FCUBSInstaller.bat' batch file to launch Oracle FLEXCUBE Universal Installer. The following screen is displayed. Select **Utilities** option, configuration mode as "**Application Root**" and click '**Next**' button.

![](_page_32_Picture_10.jpeg)

![](_page_33_Picture_32.jpeg)

#### **Figure 4-7 Pre-requisites**

**2.** Select '**Approot object Conversion**" in Utility Screen and click **Next** as shown below:

![](_page_34_Picture_55.jpeg)

**Figure 4-8 App Root Object Conversion**

- **3.** In the Approot object conversion screen, **Enter Application Name** and the Application Root schema details where the conversion has to be applied and click on '**Test Connection**'.
- **4.** Once the Connection is successful, '**Finish**' button will be enabled.
- **5.** User has to select the option '**Shared Application and User Authentication**' and click on the '**Finish**' button to complete object conversion.

![](_page_34_Picture_6.jpeg)

![](_page_35_Picture_34.jpeg)

**Figure 4-9 Shared Application and User Authentication**

**6.** Execution will take few minutes and post completion, a dialog box displays '**Compilation Success**' message in the front end.

**Figure 4-10 Compilation Success**

![](_page_35_Picture_35.jpeg)

![](_page_35_Picture_6.jpeg)

**7.** This completes the setup and user can click on **Exit** to close the session.

## <span id="page-36-0"></span>4.3 Approot Object Conversion: Shared Application and Shared Data – Default

This topic provides systematic instructions about approot object conversion - shared application and shared data – default.

Kindly make sure all dynamic package exceptions should have an entry in "CSTM\_APPROOT\_OBJECTS" table.

Example: Only package body will be considered as exception and package will be converted to METADATA link.

#### **Figure 4-11 CSTM App Root Objects**

![](_page_36_Picture_82.jpeg)

For multi-tenant deployment setup using the installer with deployment model as 'Shared Application and Shared Data - Default', follow the steps given below.

**1.** Double-click 'FCUBSInstaller.bat' batch file to launch Oracle FLEXCUBE Universal Installer. The following screen is displayed. Select **Utilities** option, configuration mode as "**Application Root**" and click '**Next**' button.

![](_page_36_Picture_10.jpeg)

![](_page_37_Picture_33.jpeg)

**Figure 4-12 Pre-requisites**

**2.** Select '**Approot object Conversion**" in Utility Screen and click **Next** as shown below:

![](_page_38_Picture_55.jpeg)

**Figure 4-13 App Root Object Conversion**

- **3.** In the Approot object conversion screen, **Enter Application Name** and the Application Root schema details where the conversion has to be applied and click on '**Test Connection**'.
- **4.** Once the Connection is successful, '**Finish**' button will be enabled.
- **5.** User has to select the option '**Shared Application and Shared Data Default**' and click on the '**Finish**' button to complete object conversion.

![](_page_38_Picture_6.jpeg)

![](_page_39_Picture_34.jpeg)

**Figure 4-14 Shared Application and Shared Data - Default**

**6.** Execution will take few minutes and post completion, a dialog box displays '**Compilation Success**' message in the front end.

**Figure 4-15 Compilation Success**

![](_page_39_Picture_35.jpeg)

![](_page_39_Picture_6.jpeg)

**7.** This completes the setup and user can click on **Exit** to close the session.

## <span id="page-40-0"></span>4.4 Approot Object Conversion: Shared Application and Shared Data – Custom

This topic provides systematic instructions about approot object conversion - shared application and shared data – default.

Kindly make sure all dynamic package exceptions should have an entry in "CSTM\_APPROOT\_OBJECTS" table.

Example: Only package body will be considered as exception and package will be converted to METADATA link

#### **Figure 4-16 CSTM APPROOT OBJECTS**

![](_page_40_Picture_82.jpeg)

For multi-tenant deployment setup using the installer with deployment model as 'Shared Application and Shared Data -Custom', follow the steps given below.

**1.** Double-click 'FCUBSInstaller.bat' batch file to launch Oracle FLEXCUBE Universal Installer. The following screen is displayed. Select **Utilities** option, configuration mode as "**Application Root**" and click '**Next**' button.

![](_page_40_Picture_10.jpeg)

![](_page_41_Picture_33.jpeg)

**Figure 4-17 Pre-requisites**

**2.** Select '**Approot object Conversion**" in Utility Screen and click **Next** as shown below:

![](_page_42_Picture_55.jpeg)

**Figure 4-18 Approot object Conversion**

- **3.** In the Approot object conversion screen, **Enter Application Name** and the Application Root schema details where the conversion has to be applied and click on '**Test Connection**'.
- **4.** Once the Connection is successful, '**Next**' button will be enabled.
- **5.** User has to select the option '**Shared Application and Shared Data Custom**' and click on the '**Next**' button to take through the steps of movement of function ids to PDB.

![](_page_42_Picture_6.jpeg)

![](_page_43_Picture_65.jpeg)

**Figure 4-19 Shared Application and Shared Data - Custom**

- **6.** In the Next Screen, user can opt-out the entities which are not required to be the candidates of approot and those function ids will be moved to PDB.
- **7.** There will be two multi blocks available.
	- **a.** First multi block will list the details of function groups which are the Approot candidates.
	- **b.** Second multi block will list the function ids corresponding to each of the function group in the first block.
- **8.** User can select more than one function group and the respective function ids will also be appended to the second multi block against the function group on click of '**View Details**' button.

![](_page_43_Picture_8.jpeg)

![](_page_44_Picture_27.jpeg)

![](_page_44_Picture_28.jpeg)

**9.** Second multi block will have the check box '**Move to PDB**' against each function ID.

![](_page_45_Picture_39.jpeg)

![](_page_45_Picture_40.jpeg)

- **10.** Once the selection is completed, click on the '**Next**' button to move to the next screen where the complete list of function ids.
- **11.** The dependent function ids of the selected functions opted to move to PDB will be listed in the below section.

![](_page_46_Picture_37.jpeg)

#### **Figure 4-22 Dependant Function IDs**

- **12.** Object conversion can be completed by clicking on the **Finish** button.
- **13.** Execution will take few minutes and post completion, a dialog box displays '**Compilation Success**' message in the front end.

![](_page_46_Picture_5.jpeg)

|                 | <b>Function Id</b> |                                                          | <b>Function Description</b> |
|-----------------|--------------------|----------------------------------------------------------|-----------------------------|
| <b>CYDCDEFE</b> |                    | Currencies                                               |                             |
| <b>CYDCRATY</b> |                    | <b>Currency Rate Types</b>                               |                             |
| <b>ISDBICDE</b> |                    | <b>BIC Codes</b>                                         |                             |
| <b>ISDNTMEX</b> |                    | Execution is in progress.Please do not close the session | <b>Description</b>          |
|                 |                    |                                                          |                             |
| <b>MIDGRPMT</b> |                    | OK                                                       |                             |
|                 |                    |                                                          |                             |
| <b>ISDEBANP</b> |                    | <b>DIUTIUSIDAIV</b>                                      |                             |
| <b>ISDBICPU</b> |                    | <b>Bank Identifier Code Upload</b>                       |                             |
| <b>MIDXCODE</b> |                    | Cost Codes                                               |                             |
| <b>CYDCDEFE</b> |                    | Currencies                                               |                             |
| <b>STDCNMNT</b> |                    | <b>Country Codes</b>                                     |                             |
| <b>STDHSTCD</b> |                    | <b>Host Code</b>                                         |                             |
| <b>ISDIBNPL</b> |                    | <b>IBAN Plus</b>                                         |                             |

**Figure 4-23 Compliation Success**

**14.** This completes the setup and user can click on **Exit** to close the session.

# <span id="page-48-0"></span>5 Mandatory step before PDB/SEED Sync

This topic provides systematic instructions to mandatory step before PDB/SEED sync.

- **1.** Login into the Application Entity PDB/SEED as sys user.
- **2.** Create log\_error table using Log\_Error\_Table.DDL CREATE TABLE log\_error (ERROR CODE VARCHAR2(100), LOG TIME DATE); followed by create function fn\_error\_handler.fnc

[fn\\_error\\_handler.fnc](#page-62-0)

**3.** Alter the DB Syncing error handling parameters.

ALTER DATABASE PROPERTY SET SYNC ERROR HANDLER = 'sys.fn error handler'; Below are the errors handled during sync in Application PDB / Entity PDB.

![](_page_48_Picture_224.jpeg)

#### **Table 5-1 Oracle Docs**

![](_page_48_Picture_9.jpeg)

| <b>Oracle Error</b> | Cause                                                                                                    | <b>Action</b>                                                                                                |
|---------------------|----------------------------------------------------------------------------------------------------|----------------------------------------------------------------------------------------------------|
| ORA-01434           | A DROP SYNONYM<br>statement specified a<br>synonym that does not<br>exist. Existing synonym<br>names may be listed by<br>querying the data dictionary.                                                                                                    | Specify the name of an existing<br>synonym in the DROP SYNONYM<br>statement.                                 |
| ORA-00955           | An attempt was made to<br>create a database object<br>(such as a table, view,<br>cluster, index, or synonym)<br>that already exists. A user's<br>database objects must have<br>distinct names.                                                                                                    | Enter a unique name for the database<br>object or modify or drop the existing<br>object so it can be reused. |
| ORA-06550           | Usually a PL/SQL<br>compilation error.                                                                                                    | None                                                                                                    |
| ORA-04063           | Cause: Attempt to execute<br>a stored procedure or use a<br>view that has errors. For<br>stored procedures, the<br>problem could be syntax<br>errors or references to<br>other, non-existent<br>procedures. For views, the<br>problem could be a<br>reference in the view's<br>defining query to a non-<br>existent table. Can also be<br>a table which has<br>references to non-existent<br>or inaccessible types. | Fix the errors and/or create<br>referenced objects as necessary.                                             |

**Table 5-1 (Cont.) Oracle Docs**

# <span id="page-50-0"></span>6 Possible Issues / FAQ

This topic explains about possible issues / FAQ

#### **Significance of the Application Name**

The Application name provided at step 3 of the deployment will be used for any object modification like object conversion or patch-set application. Suggested name – FCUBS.

#### **Roles for the Common User**

The common user should have DBA role while application install or upgrade. It can be revoked once the application maintenance is completed.

#### **Can there be multiple Applications available in case of Co- deployment?**

- It is recommended to have a single application as the Common core units can be released as part of any product processor and if the object can be linked to only one application.
- Modification of the object belonging to one application cannot be modified in another application.

#### **Day zero –set up in multi- tenant**

- Day zero set up has be done for each of the PDBs created under the approot. The record insertion will be based on the sharing type of the object.
- If the sharing is METADATA LINK, then the record for the table will be inserted into PDB schema and if the sharing is DATA LINK, record insertion happens in the approot schema for that table.

#### **PDB creation possible errors**

Encountered the below error when the template PDB has read only schemas also available additionally.ORA-65005: missing or invalid file name pattern for file - /scratch/ db1800dat/BRVCDB19C/SEEDFC142APPROOT/temp012018-01-08 16-05-42-077-PM.dbfln such case, the FILE\_NAME\_CONVERT has to be provided with the full path till the temp file instead of the Approot and PDB path. Below link is referred to resolve this issue:

https://support.oracle.com/epmos/faces/DocumentDisplay?id=1910646.1

#### **Sync failure with the PDB**

- When synch with PDB fails, there is no definite solution available. Back up of the PDB can be taken before an upgrade and in case of synch failure; new PDB can be created and applied with the backup data.
- Generally, for multi-tenant the recommendation is that objects will be compiled in a normal schema to check the sanity and to make sure the Invalids are zero. Once that is successful, the compilation will be done in Multi-tenant database.

![](_page_50_Picture_18.jpeg)

#### **Sync with PDB at different time**

- Once the application upgrade is completed in approot, it can be synched up to the PDB. If the PDBs are not synched at the same time, there will be a mismatch between the front end and backend objects.
- In such case when a single PDB is parked for synching afterwards, a separate front URL with backup EAR has to be created to point to the PDB schema.

#### **During patch set deployment encountered below issues during sync into entity pdbs**

ORA-21700: object does not exist or is marked for deleteORA-44201: cursor needs to be reparsed

- Root cause can be traced in DBA\_APP\_ERRORS / DBA\_ERRORS oracle table.
- Execute below command in Approot and Pdb. Consolidate list and create a sql file.SELECT INVALIDOBJECT1 FROM (SELECT 'alter ' || REFERENCED\_TYPE || ' ' || REFERENCED NAME || ' compile;' INVALIDOBJECT1, 1 INDX FROM USER\_DEPENDENCIES WHERE NAME IN (SELECT object name FROM user objects WHERE status = 'INVALID') AND TYPE = 'PACKAGE' AND REFERENCED\_TYPE IN ('PACKAGE', 'PACKAGE BODY') AND REFERENCED\_NAME NOT IN ('STANDARD') UNION SELECT 'alter ' || OBJECT TYPE || ' ' || OBJECT NAME || ' compile;' INVALIDOBJECT1, 2 INDX FROM USER OBJECTS WHERE OBJECT NAME IN (SELECT object name FROM user objects WHERE status = 'INVALID') AND OBJECT\_TYPE IN ('PACKAGE') UNION SELECT 'alter package ' || OBJECT\_NAME || ' compile body;' INVALIDOBJECT1, 3 INDX FROM USER\_OBJECTS WHERE status = 'INVALID' AND OBJECT\_TYPE IN ('PACKAGE BODY')) ORDER BY INDX;
- Start the upgrade in approot.
- Drop the root cause objects.
- Create the root cause objects.
- Execute the sql file placed in a path.
- End upgrade
- Sync to Entity pdb.
- Verify the result using DBA\_APP\_ERRORS/ DBA\_ERRORS/USER\_OBJECTS status = 'INVALID'.

![](_page_51_Picture_15.jpeg)

# <span id="page-52-0"></span>7 Annexure

This topic contains following sub-topics:

- Default Approot Entities for Common Core
- [Default Approot Entities for Oracle Banking Corporate Lending](#page-53-0)

## 7.1 Default Approot Entities for Common Core

- **1.** Core Entities/Maintenances
	- **a.** Country Code
	- **b.** Host Code & Timezone
	- **c.** Currency
	- **d.** Currency Rate types
	- **e.** Language Code
	- **f.** Rate Code Definition\*\*
- **2.** SMS Entities/Maintenances
	- **a.** Entity Maintenance
	- **b.** User Master (SSD)
	- **c.** Role Master (SSD)
	- **d.** Function Maintenance
	- **e.** PII & Mask Maintenance
	- **f.** SSO Parameters
	- **g.** Hot Keys
	- **h.** Customer Access group
	- **i.** Department Maintenance
- **3.** External Entities
	- **a.** External Chart of Accounts
	- **b.** External Transaction Codes
	- **c.** External Credit Approval
- **4.** MIS and UDF
	- **a.** MIS Class & Codes
	- **b.** MIS Group
	- **c.** MIS Cost Codes
	- **d.** MIS Pool
	- **e.** UDF Definition

![](_page_52_Picture_32.jpeg)

- **f.** UDF Function ID Mapping
- <span id="page-53-0"></span>**5.** Other Entities
	- **a.** BIC Codes and related maintenances
	- **b.** Process Definition
	- **c.** Amount Text d. Media
	- **d.** Gateway Multi-Entity Function Ids\*
		- **i.** Upload Source
		- **ii.** External System
		- **iii.** Amendment Maintenance
- \* New Function IDs
- \*\* Islamic Entities wherever applicable

## 7.2 Default Approot Entities for Oracle Banking Corporate Lending

- **1.** Core Entities & Services
	- **a.** Loans Parameters
	- **b.** Statement Narratives
	- **c.** Treasury Sources
	- **d.** User Defined Ref No Maintenance
	- **e.** Customer Relationships f.Transaction Type
- **2.** Subsystem/Classes
	- **a.** ICCF Rule Master \*\*
	- **b.** Fee, Accrual Fee, Charge, Interest Class Maintenance
	- **c.** Role To Head Mapping Class, Product Class
	- **d.** Standard Rate Codes
	- **e.** Floating Rate Types
	- **f.** Fee Rule Definition
	- **g.** Margin Component Definition
	- **h.** Treasury Rate code
	- **i.** Tax Scheme
	- **j.** Tax Category
	- **k.** Product Group
	- **l.** Reversal Types
	- **m.** Status Codes
- **3.** Bilateral Loans Maintenance
	- **a.** Product Definition

![](_page_53_Picture_35.jpeg)

- **b.** Auto Funding Product
- **c.** Rate Fixing Days
- **d.** Disclosure
- **4.** Loans Syndication Maintenance
	- **a.** Facility Product
	- **b.** Borrower Product
	- **c.** Participant Product Definition
	- **d.** Party Type Definition
	- **e.** Collateral Entity
	- **f.** Collateral Maintenance
	- **g.** Desk Maintenance
	- **h.** LIBOR Daily Rate
	- **i.** Reason Maintenance
	- **j.** Administrator
	- **k.** Diary Events
	- **l.** Diary Event Messages
- **5.** Secondary Loans Trading Maintenance
	- **a.** Product Definition
- **6.** Messaging Maintenance
	- **a.** Additional Addresses
	- **b.** Industry Maintenance
	- **c.** Message Type Maintenance
	- **d.** Diary User Group
	- **e.** Free Format Message Template
- **7.** Not In Approot
	- **a.** Transactions
	- **b.** Branch/Customer Specific Maintenance
	- **c.** Bank & Branch

![](_page_54_Picture_29.jpeg)

# <span id="page-55-0"></span>8 Annexure 2

This topic contains information about the following:

• Application PDB and Appseed codes

## 8.1 Application PDB and Appseed codes

#### **Example 8-1 Application\_Installation.sql**

```
SET VERIFY ON
SET HEAD ON
SET FEEDBACK 1
SET ARRAY 1
SET LINESIZE 10000
SET PAGESIZE 50000
SET LONG 10000
SET ECHO ON
SET TRIMSPOOL ON
SET COLSEP ';'
SET SERVEROUT OFF
clear screen
SPOOL ON
SET SQLBLANKLINES ON
SET SERVEROUTPUT ON
SET ERRORLOGGING ON
SET ECHO ON
prompt Welcome to Application PDB Configuration
SPOOL "&SPOOL_PATH"
/* Inputs are recieved */
/* Connect CDB as sys user */
accept P CDB USER Prompt 'Enter CDB Schema Username: '
accept P_CDB_PWD Prompt 'Enter CDB Schema Password: '
accept P CDB HOST Prompt 'Enter CDB Schema Host: '
accept P CDB PORT Prompt 'Enter CDB Schema Port: '
accept P_APPROOT_NAME Prompt 'Enter Application Root Name: '
accept P_APPLICATION_NAME Prompt 'Enter application name to be installed: '
accept P_COMMON_USER Prompt 'Enter Common User Name: '
/* Connecting to Application Root As SYSDBA*/
conn &P_CDB_USER/
&P_CDB_PWD@(DESCRIPTION=(ADDRESS_LIST=(ADDRESS=(PROTOCOL=TCP)
(HOST=&P_CDB_HOST)(PORT=&P_CDB_PORT)))(CONNECT_DATA=(SERVER=DEDICATED)
(SERVICE NAME=&P APPROOT NAME))) as sysdba;
alter pluggable database application &P_APPLICATION_NAME begin install '1.0';
    exec dbms pdb.set user explicit('&P_COMMON_USER');
alter pluggable database application &P_APPLICATION NAME end install;
```
![](_page_55_Picture_6.jpeg)

```
SET ERRORLOGGING OFF
SPOOL OFF
```
#### **Example 8-2 Application\_PDB\_Creation.sql**

```
/* Pre-requisites: Step 2 on application root and application seed has 
to be completed.*/
SET VERIFY ON
SET HEAD ON
SET FEEDBACK 1
SET ARRAY 1
SET LINESIZE 10000
SET PAGESIZE 50000
SET LONG 10000
SET ECHO ON
SET TRIMSPOOL ON
SET COLSEP ';'
SET SERVEROUT OFF
clear screen
SPOOL ON
SET SQLBLANKLINES ON
SET SERVEROUTPUT ON
SET ERRORLOGGING ON
SET ECHO ON
prompt Welcome to Application PDB Configuration
SPOOL "&SPOOL_PATH"
/* Inputs are recieved */
/* Connect Approot as sys user */
accept P CDB USER Prompt 'Enter CDB Username: '
accept P CDB PWD Prompt 'Enter CDB Password: '
accept P CDB HOST Prompt 'Enter CDB Host: '
accept P CDB PORT Prompt 'Enter CDB Port: '
accept P_CDB_NAME Prompt 'Enter CDB Schema Name: '
accept P_DB_MOUNTED_PATH Prompt 'Enter Approot mounted path for
approot application seed creation: [Eg: /scratch/db1800dat]'
accept P_APPROOT_NAME Prompt 'Enter Application Root Name: '
accept P_APPPDB_NAME Prompt 'Please provide name for Application PDB 
Name -- Application Root associated PDB: '
/* Connecting to Application Root As SYSDBA*/
conn &P_CDB_USER/
&P_CDB_PWD@(DESCRIPTION=(ADDRESS_LIST=(ADDRESS=(PROTOCOL=TCP)
(HOST=&P_CDB_HOST)(PORT=&P_CDB_PORT)))(CONNECT_DATA=(SERVER=DEDICATED)
(SERVICE^\top NAME = \&P APPROOT NAME))) as sysdba;
/* Creating Application Associated PDB*/
CREATE pluggable database &P_APPPDB_NAME FROM &P_APPROOT_NAME$SEED
file_name_convert=('&P_DB_MOUNTED_PATH/&P_CDB_NAME/
SEED&P_APPROOT_NAME/', \&P_DB_MOUNTED_PATH/&P_APPROOT_NAME/
&P_APPPDB_NAME/');
ALTER pluggable database &P APPPDB NAME OPEN;
```
<span id="page-57-0"></span>SET ERRORLOGGING OFF SPOOL OFF

#### **Example 8-3 Application\_Template\_PDB\_Creation.sql**

```
/* Pre-requisites: DB server is created with 18c database installed along 
with CDB setup */
SET VERIFY ON
SET HEAD ON
SET FEEDBACK 1
SET ARRAY 1
SET LINESIZE 10000
SET PAGESIZE 50000
SET LONG 10000
SET ECHO ON
SET TRIMSPOOL ON
SET COLSEP ';'
SET SERVEROUT OFF
clear screen
SPOOL ON
SET SQLBLANKLINES ON
SET SERVEROUTPUT ON
SET ERRORLOGGING ON
SET ECHO ON
prompt Welcome to Application Template PDB Configuration
SPOOL "&SPOOL_PATH"
/* CDB sys user name and password to be given */
accept P_CDB_USER Prompt 'Enter CDB Schema Username: '
accept P CDB PWD Prompt 'Enter CDB Schema Password: '
accept P_CDB_HOST Prompt 'Enter CDB Schema Host: '
accept P_CDB_PORT Prompt 'Enter CDB Schema Port: '
accept P CDB NAME Prompt 'Enter CDB Schema Name: '
accept P_DB_MOUNTED_PATH Prompt 'Enter CDB mounted path: [Eg: /scratch/
db1800dat]'
accept P_APP_TEMPLATE_PDB Prompt 'Enter Name for Application Template PDB to 
be created: '
accept P_COMMON_USER_Prompt 'Enter Common Username to be created: '
accept P_COMMON_USER_PWD_Prompt 'Enter Pwd for Common User : '
/* Connecting to CDB as sysdba */
CONN &P_CDB_USER/&P_CDB_PWD@&P_CDB_NAME AS sysdba;
create pluggable database &P_APP_TEMPLATE_PDB ADMIN USER sourceadmin 
IDENTIFIED BY sourceadmin file_name_convert=('pdbseed','&P_APP_TEMPLATE_PDB')
default tablespace users datafile '&P_DB_MOUNTED_PATH/&P_CDB_NAME/
&P_APP_TEMPLATE_PDB/users01.dbf' size 100M autoextend on next 10M maxsize 
30000M;
alter pluggable database &P_APP_TEMPLATE_PDB_open;
/*connecting to template pdb as sysdba */
conn &P_CDB_USER/
&P_CDB_PWD@(DESCRIPTION=(ADDRESS_LIST=(ADDRESS=(PROTOCOL=TCP)
(HOST=&P_CDB_HOST)(PORT=&P_CDB_PORT)))(CONNECT_DATA=(SERVER=DEDICATED)
```

```
(SERVICE_NAME=&P_APP_TEMPLATE_PDB))) as sysdba;
CREATE USER &P_COMMON_USER IDENTIFIED BY &P_COMMON_USER_PWD;
grant execute on dbms sql to &P COMMON USER;
grant execute on dbms lock to &P COMMON USER;
grant execute on dbms_job to &P COMMON USER;
/*grant execute on dbms alert to &P COMMON USER;*/ /*//FCUBS 14.6
Autonomous Database impact Remediation changes - commented*/
grant execute on dbms refresh to &P COMMON USER;
/*grant execute on dbms pipe to &P COMMON USER;*/ /*//FCUBS 14.6
Autonomous Database impact Remediation changes - commented*/
/*grant execute on dbms shared pool to &P COMMON USER;*/ /*//
FCUBS_14.6 Autonomous Database impact Remediation changes - commented*/
grant execute on dbms application info to &P COMMON USER;
grant execute on utl file to &P COMMON USER;
grant select on v $process to &P COMMON USER;
grant select on v $session to &P COMMON USER;
grant select on v $instance to &P COMMON USER;
grant select on v $timer to &P COMMON USER;
grant select on v $database to &P_COMMON_USER;
grant select on v $parameter to &P COMMON USER;
grant select on v $nls parameters to &P COMMON USER;
grant select on dba jobs running to &P COMMON USER;
grant create session to &P COMMON USER;
grant create synonym to &P COMMON USER;
grant create view to &P COMMON USER;
grant create sequence to &P COMMON USER;
grant create table to &P COMMON USER;
grant create procedure to &P_COMMON_USER;
grant create trigger to &P COMMON USER;
grant create type to &P COMMON USER;
grant create library to &P COMMON USER;
grant create any synonym to &P COMMON USER;
grant select on dba jobs to &P COMMON USER;
grant create materialized view to &P COMMON USER;
grant execute on dbms aq to &P COMMON USER;
grant execute on dbms aqadm to &P COMMON USER;
grant execute on dbms job to &P COMMON USER;
grant execute on dbms_lock to &P COMMON USER;
/*grant execute on dbms pipe to &P COMMON USER;*/ /*//FCUBS 14.6
Autonomous Database impact Remediation changes - commented*/
grant execute on dbms refresh to &P COMMON USER;
grant execute on dbms rls to &P COMMON USER;
/*create public synonym dbms shared pool for
sys.dbms shared pool;*/ /*//FCUBS 14.6 Autonomous Database impact
Remediation changes - commented*/
/*grant execute on dbms shared pool to &P COMMON USER;*/ /*//
FCUBS_14.6 Autonomous Database impact Remediation changes - commented*/
grant execute on dbms sql to &P COMMON USER;
grant execute on utl file to &P COMMON USER;
grant select on SYS. TRANSPORT SET VIOLATIONS to &P COMMON USER;
grant create evaluation context to &P COMMON USER;
grant create rule to &P COMMON USER;
grant create job to &P COMMON USER;
grant create rule set to &P COMMON USER;
grant exp_full_database to &P_COMMON_USER;
```
<span id="page-59-0"></span>grant alter tablespace to &P\_COMMON\_USER; grant manage tablespace to &P COMMON USER; grant execute on DBMS FILE TRANSFER to &P COMMON USER; grant execute on SYS.DBMS TTS to &P COMMON USER; grant execute on SYS. DBMS DATAPUMP to &P COMMON USER; grant JAVAUSERPRIV to &P COMMON USER; grant execute on dbms scheduler to &P COMMON USER; create public synonym UTL RECOMP for sys.UTL RECOMP; grant execute on UTL RECOMP to &P COMMON USER; /\*grant execute on DBMS MONITOR to &P COMMON USER;\*/ /\*//FCUBS 14.6 Autonomous Database impact Remediation changes - commented\*/ grant select on dba directories to &P COMMON USER; grant execute on DBMS CRYPTO to &P COMMON USER; grant select on gv \$session to &P COMMON USER; grant create any directory to &P COMMON USER; grant select on SYS.DBA SCHEDULER RUNNING JOBS to &P COMMON USER; grant execute on sys.dbms redact to &P COMMON USER; grant SELECT on sys.redaction policies to &P COMMON USER; grant SELECT on sys.redaction columns to &P COMMON USER; grant SELECT on sys.redaction values for type full to &P COMMON USER; grant create session, connect, resource to &P COMMON USER; grant SELECT ON dba applications to &P\_COMMON\_USER; --FCUBS14.4\_18C changes added grant SELECT ON dba app versions to &P\_COMMON\_USER; --FCUBS14.4\_18C changes added grant dba to &P COMMON USER; SET ECHO OFF clear screen

#### **Example 8-4 Approot\_AppSeed\_Creation.sql**

spool off

```
/* Pre-requisites: 
     a. Step 1 on template pdb and user creation is completed.
     b. Property file has to be created with SMS and Entity schema details as 
Template pdb.
     c. Objects has to be loaded in the template pdb from installer for 
respective product processer
     d. Template pdb schema should be checked for sanity with zero invalids.
*/
SET VERIFY ON
SET HEAD ON
SET FEEDBACK 1
SET ARRAY 1
SET LINESIZE 10000
SET PAGESIZE 50000
SET LONG 10000
SET ECHO ON
SET TRIMSPOOL ON
SET COLSEP ';'
SET SERVEROUT OFF
clear screen
SPOOL ON
```
![](_page_59_Picture_4.jpeg)

```
SET SQLBLANKLINES ON
SET SERVEROUTPUT ON
SET ERRORLOGGING ON
SET ECHO ON
prompt Welcome to Approot and ApprootSeed Configuration
SPOOL "&SPOOL_PATH"
/* Inputs are recieved */
accept P_CDB_USER Prompt 'Enter CDB Schema Username: '
accept P_CDB_PWD Prompt 'Enter CDB Schema Password: '
accept P_CDB_HOST Prompt 'Enter CDB Schema Host: '
accept P CDB PORT Prompt 'Enter CDB Schema Port: '
accept P CDB NAME Prompt 'Enter CDB Schema Name: '
accept P_DB_MOUNTED_PATH Prompt 'Enter CDB mounted path for approot
application seed creation[Eg: /scratch/db1800dat] :'
accept P_TEMPLATE_PDB_Prompt 'Enter Template PDB_Name: '
accept P_APPROOT_NAME Prompt 'Enter Approot Name: '
accept P_PDB_TO_APPPDB Prompt 'Please provide path for 
pdb_to_apppdb.sql: '
accept P_COMMON_USER Prompt 'Enter Common Username created in Template
PDB: '
/* Connecting to cdb
conn sys/FC142SYS18C@fc142cbd as sysdba */
CONN &P_CDB_USER/&P_CDB_PWD@&P_CDB_NAME AS sysdba;
/* Creating the Approot */
CREATE pluggable database &P APPROOT NAME AS application container
FROM &P_TEMPLATE_PDB 
file_name_convert=('&P_TEMPLATE_PDB','&P_APPROOT_NAME');
ALTER pluggable database &P APPROOT NAME open;
/* Connecting to Approot as sysdba*/
conn &P_CDB_USER/
&P_CDB_PWD@(DESCRIPTION=(ADDRESS_LIST=(ADDRESS=(PROTOCOL=TCP)
(HOST=&P_CDB_HOST)(PORT=&P_CDB_PORT)))(CONNECT_DATA=(SERVER=DEDICATED)
(SERVICE NAME=&P APPROOT NAME))) as sysdba;
grant select on v $session to &P COMMON USER container=all;
grant create session to &P COMMON USER container=all;
grant select on gv $session to &P COMMON USER container=all;
grant select on gv $session to &P COMMON USER container=all;
grant select on v $database to &P COMMON USER container=all;
/*Creating Application Seed Manually*/
create pluggable database as seed from &P_APPROOT_NAME 
file_name_convert=('&P_DB_MOUNTED_PATH/&P_CDB_NAME/
&P_APPROOT_NAME/','&P_DB_MOUNTED_PATH/&P_CDB_NAME/
SEED&P_APPROOT_NAME/');
alter pluggable database &P_APPROOT_NAME$SEED open;
alter session set container = &P_APPROOT_NAME$SEED;
@&P_PDB_TO_APPPDB;
```
select cause, type, message, status, action from

![](_page_60_Picture_3.jpeg)

```
pdb plug in violations;
SET ERRORLOGGING OFF
SPOOL OFF
```
#### **Example 8-5 Approot\_AppSeed\_Sync.sql**

```
/* Pre-requisites: Step 3 on Application associated pdb creation is 
completed */
SET VERIFY ON
SET HEAD ON
SET FEEDBACK 1
SET ARRAY 1
SET LINESIZE 10000
SET PAGESIZE 50000
SET LONG 10000
SET ECHO ON
SET TRIMSPOOL ON
SET COLSEP ';'
SET SERVEROUT OFF
clear screen
SPOOL ON
SET SQLBLANKLINES ON
SET SERVEROUTPUT ON
SET ERRORLOGGING ON
SET ECHO ON
prompt Welcome to Application PDB Configuration
SPOOL "&SPOOL_PATH"
/* Inputs are received */
accept P_APPROOT_USER Prompt 'Enter Approot Schema Username: '
accept P_APPROOT_PWD_Prompt 'Enter Approot Schema Password: '
accept P_APPROOT_HOST_Prompt 'Enter Approot Schema Host: '
accept P_APPROOT_PORT Prompt 'Enter Approot Schema Port: '
accept P_APPROOT_NAME Prompt 'Enter Application Root Name: '
accept P_APPLICATION_NAME Prompt 'Enter application name to be upgraded
for object conversion: '
/*Connecting to Application seed*/
conn &P_APPROOT_USER/
&P_APPROOT_PWD@(DESCRIPTION=(ADDRESS_LIST=(ADDRESS=(PROTOCOL=TCP)
(HOST=&P_APPROOT_HOST)(PORT=&P_APPROOT_PORT)))
(CONNECT_DATA=(SERVER=DEDICATED)(SERVICE_NAME=&P_APPROOT_NAME$SEED)));
/*Synching object conversion to application seed */
alter pluggable database application &P_APPLICATION_NAME sync;
SET ERRORLOGGING OFF
SPOOL OFF
```
#### **Example 8-6 Approot\_PDB\_Sync.sql**

SET VERIFY ON SET HEAD ON

![](_page_61_Picture_6.jpeg)

```
SET FEEDBACK 1
SET ARRAY 1
SET LINESIZE 10000
SET PAGESIZE 50000
SET LONG 10000
SET ECHO ON
SET TRIMSPOOL ON
SET COLSEP ';'
SET SERVEROUT OFF
clear screen
SPOOL ON
SET SQLBLANKLINES ON
SET SERVEROUTPUT ON
SET ERRORLOGGING ON
SET ECHO ON
prompt Welcome to Application PDB Sync
SPOOL "&SPOOL_PATH"
/* Inputs are received */
accept P_PDB_USER Prompt 'Enter PDB Schema Username: '
accept P_PDB_PWD Prompt 'Enter PDB Schema Password: '
accept P_PDB_HOST Prompt 'Enter PDB Schema Host: '
accept P_PDB_PORT Prompt 'Enter PDB Schema Port: '
accept P_PDB_NAME Prompt 'Enter the PDB name to be synched: '
accept P APPLICATION NAME Prompt 'Enter the application name: '
/*Connecting to pdb */
conn &P_PDB_USER/
&P_PDB_PWD@(DESCRIPTION=(ADDRESS_LIST=(ADDRESS=(PROTOCOL=TCP)
(HOST=&P_PDB_HOST)(PORT=&P_PDB_PORT)))(CONNECT_DATA=(SERVER=DEDICATED)
(SERVICE NAME=&P PDB NAME)));
/*Synching the application with pdbs */
alter pluggable database application &P APPLICATION NAME sync;
SET ERRORLOGGING OFF
SPOOL OFF
Example 8-7 fast.sql
EXEC UTL RECOMP.recomp_parallel(&THREADS,'&SCHEMA');
```
#### **Example 8-8 fn\_error\_handler.fnc**

```
CREATE OR REPLACE FUNCTION fn_error_handler(octcode IN NUMBER,
                                             errcode IN NUMBER,
                                             statement IN VARCHAR2,
                                             resync IN NUMBER)
   RETURN NUMBER AUTHID CURRENT_USER is
  retcode NUMBER := DBMS_PDB_APP_CON.SYNC_ERROR_NOT_OK;
BEGIN
   IF errcode IN 
(24344,6512,65297,65272,65274,4045,1,2264,1430,1434,955,4063,942,4043,6
5215,2260,904,4023,6510,4097,6508,4088) THEN
```
![](_page_62_Picture_4.jpeg)

```
 retcode := DBMS_PDB_APP_CON.SYNC_ERROR_OK_ALWAYS;
  END IF;
  RETURN retcode;
END;
/
```
## <span id="page-64-0"></span>Index

### A

Application Maintenance, *[1-2](#page-7-0)* Approot Object Conversion: Shared Application, *[4-1](#page-28-0)* Approot Object Conversion: Shared Application

and Shared Data – Custom, *[4-13](#page-40-0)*

### C

Creation of Application PDB, *[3-7](#page-21-0)*, *[3-8](#page-22-0)* Creation of Application Root and Application Seed, *[3-3](#page-17-0)* Creation of Application Template, *[3-2](#page-16-0)*

### $\mathsf{D}$

Default Approot Entities for Common Core, *[7-1](#page-52-0)*

Default Approot Entities for Oracle Banking Corporate Lending, *[7-2](#page-53-0)*

#### M

Multi-Tenant Architecture, *[1-1](#page-6-0)*

### S

Shared Application, *[2-1](#page-10-0)* Shared Application and Shared Data – Default, *[4-9](#page-36-0)* Shared Application and User Authentication, *[2-2](#page-11-0)*, *[4-5](#page-32-0)* Shared Application with Shared Data - Custom, *[2-4](#page-13-0)* Shared Application with Shared Data - Default, *[2-3](#page-12-0)*

![](_page_64_Picture_13.jpeg)